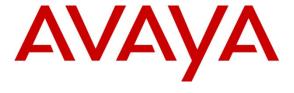

## Avaya Solution & Interoperability Test Lab

# Application Notes for Configuring Frontier Communications with the Avaya Communication Server 1000 Release 7.6, and Avaya Session Border Controller for Enterprise Release 6.2 – Issue 1.0

#### **Abstract**

These Application Notes illustrate a sample configuration using Avaya Communication Server 1000 Release 7.6, and Avaya Session Border Controller for Enterprise (Avaya SBCE) Release 6.2 with the Frontier Communications service.

The Frontier Communications service offer referenced within these Application Notes is designed for business customers with an Avaya SIP trunk solution. The Frontier Communications service provides local and/or long distance PSTN calling via standards-based SIP trunks directly, without the need for additional TDM enterprise gateways or TDM cards and the associated maintenance costs.

Information in these Application Notes has been obtained through DevConnect compliance testing and additional technical discussions. Testing was conducted via the DevConnect Program at the Avaya Solution and Interoperability Test Lab.

# **Table of Contents**

| 1.       | Introdu  | ction                                                                                                    | 5    |
|----------|----------|----------------------------------------------------------------------------------------------------|------|
| 2.       |          | Test Approach and Test Results                                                                                                    |      |
|          |          | eroperability Compliance Testing                                                                                                    |      |
|          |          | t Results                                                                                                    |      |
| 3.       |          | oportoportopo |      |
| ۶.<br>4. |          | nent and Software Validated                                                                                                    |      |
| 5.       |          | re Avaya Communication Server 1000                                                                                                    |      |
|          | •        | g in to Communication Server 1000 System                                                                                                    |      |
|          | 5.1.1.   | Log in to System Manager and Element Manager (EM)                                                                                                    | . 10 |
|          | 5.1.2.   | Log in to the Call Server by using the Overlay Command Line Interface (CLI)                                                                                                    |      |
|          |          | minister an IP Telephony Node                                                                                                    |      |
|          | 5.2.1.   | Obtain Node IP address                                                                                                    |      |
|          | 5.2.2.   | Administer Terminal Proxy Server (TPS)                                                                                                    |      |
|          | 5.2.3.   | Administer Quality of Service (QoS)                                                                                                    |      |
|          | 5.2.4.   | Synchronize New Configuration                                                                                                    | . 16 |
|          |          | minister Voice Codec                                                                                                    |      |
|          | 5.3.1.   | Enable Voice Codec G.711, G.729                                                                                                    |      |
|          | 5.3.2.   | Enable Voice Codec on Media Gateways                                                                                                    |      |
|          |          | nes and Bandwidth Management                                                                                                    |      |
|          | 5.4.1.   | Create a Zone for IP Phones (Zone 10)                                                                                                    |      |
|          | 5.4.2.   | Create a Zone for Virtual SIP Trunk (Zone 255)                                                                                                    |      |
|          |          | minister SIP Trunk Gateway                                                                                                    |      |
|          | 5.5.1.   | Integrated Services Digital Network (ISDN)                                                                                                    |      |
|          | 5.5.2.   | Administer SIP Trunk Gateway to Avaya Session Border Controller                                                                                                    | . 22 |
|          | 5.5.3.   | Administer Virtual D-Channel                                                                                                    | . 24 |
|          | 5.5.4.   | Administer Virtual Super-Loop                                                                                                    | . 28 |
|          | 5.5.5.   | Administer Virtual SIP Routes                                                                                                    | . 28 |
|          | 5.5.6.   | Administer Virtual Trunks                                                                                                    | . 30 |
|          | 5.5.7.   | Administer Calling Line Identification Entries                                                                                                    | . 33 |
|          | 5.5.8.   | Enable External Trunk to Trunk Transfer                                                                                                    | . 35 |
|          | 5.6. Adı | minister Dialing Plans                                                                                                    | . 36 |
|          | 5.6.1.   | Define ESN Access Codes and Parameters (ESN)                                                                                                    |      |
|          | 5.6.2.   | Associate NPA and SPN call to ESN Access Code 1                                                                                                    | . 37 |
|          | 5.6.3.   | Digit Manipulation Block (DMI)                                                                                                    | . 38 |
|          |          |                                                                                                    |      |

| 5.6.4.  | Digit Manipulation Block Index (DMI) for Outbound Call       | 38 |
|---------|--------------------------------------------------------------|----|
| 5.6.5.  | Route List Block (RLB) (RLB 14)                              | 39 |
| 5.6.6.  | Inbound Call – Incoming Digit Translation Configuration      | 41 |
| 5.6.7.  | Outbound Call - Special Number Configuration                 | 43 |
| 5.6.8.  | Outbound Call - Numbering Plan Area (NPA)                    | 44 |
| 5.7. Ad | lminister a Phone                                            | 45 |
| 5.7.1.  | Phone creation                                               |    |
| 5.7.2.  | Enable Privacy for the Phone                                 |    |
| 5.7.3.  | Enable Call Forward for Phone                                | 47 |
| 5.7.4.  | Enable Call Waiting for Phone                                | 48 |
|         | gure Avaya Session Border Controller for Enterprise          |    |
|         | og in to the Avaya SBCEobal Profiles                         |    |
| 6.2.1.  | Configure Server Interworking - Avaya site                   |    |
| 6.2.2.  | Configure Server Interworking – Frontier Communications site |    |
| 6.2.3.  | Configure URI Groups                                         |    |
| 6.2.4.  | Configure Routing – Avaya site                               | 52 |
| 6.2.5.  | Configure Routing – Frontier Communications site             | 53 |
| 6.2.6.  | Configure Signaling Manipulation                             |    |
| 6.2.7.  | Configure Server – Communication Server 1000                 | 55 |
| 6.2.8.  | Configure Server – Frontier Communications                   |    |
| 6.2.9.  | Configure Topology Hiding – Avaya site                       | 57 |
| 6.2.10. |                                                              |    |
| 6.3. Do | omain Policies                                               |    |
| 6.3.1.  | Create Application Rules                                     | 59 |
| 6.3.2.  | Create Border Rules                                          | 61 |
| 6.3.3.  | Create Media Rules                                           | 62 |
| 6.3.4.  | Create Security Rules                                        | 63 |
| 6.3.5.  | Create Signaling Rules                                       | 64 |
| 6.3.6.  | Create Time of Day Rules                                     | 67 |
| 6.3.7.  | Create Endpoint Policy Groups                                | 68 |
| 6.3.8.  | Create Session Policy                                        | 70 |
|         | evice Specific Settings                                      |    |
| 6.4.1.  | Manage Network Settings                                      |    |
| 642     | Create Media Interfaces                                      | 72 |

| 6.4.3.    | Create Signaling Interfaces                                | 73 |
|-----------|------------------------------------------------------------|----|
| 6.4.4.    | Configuration Server Flows                                 | 73 |
| 6.4.5.    | Create Session Flows                                       | 75 |
| 7. Fronti | er Communications service SIP Trunking Configuration       | 76 |
| 8. Verifi | cation Steps                                               | 76 |
| 8.1. G    | eneral                                                     | 76 |
| 8.2. V    | erification of an Active Call on Communication Server 1000 | 76 |
| 8.3. P1   | rotocol Trace                                              | 80 |
| 9. Concl  | usion                                                      | 81 |
| 10. Add   | itional References                                         | 81 |

#### 1. Introduction

These Application Notes illustrate a sample configuration using Avaya Communication Server 1000 Release 7.6, Avaya Session Border Controller for Enterprise (Avaya SBCE) Release 6.2 with the Frontier Communications service. The Frontier Communications service provides local and/or long-distance calls (with PSTN endpoints) via standards-based SIP trunks.

# 2. General Test Approach and Test Results

The Communication Server 1000 connects to the Avaya SBCE using a SIP trunk connection. The Avaya SBCE connects to the Frontier Communications service using a SIP trunk. Various call types were made from Communication Server 1000 to and from the Frontier Communications service to verify the interoperability.

DevConnect Compliance Testing is conducted jointly by Avaya and DevConnect members. The jointly-defined test plan focuses on exercising APIs and/or standards-based interfaces pertinent to the interoperability of the tested products and their functionalities. DevConnect Compliance Testing is not intended to substitute full product performance or feature testing performed by DevConnect members, nor is it to be construed as an endorsement by Avaya of the suitability or completeness of a DevConnect member's solution

# 2.1. Interoperability Compliance Testing

Compliance testing scenarios for the configuration described in these Application Notes included the following:

- General call processing between Communication Server 1000 and Frontier Communications service including:
  - Codec/ptime (G.711 u-law/20ms, and G.729/20ms), no VAD
  - Hold/Resume on both ends
  - Calling Line Identification Display (CLID)
  - Ring-back tone
  - Speech path
  - Dialing plan support (Local, long distance, international, outbound toll-free, Assisted Operator, 411 and 911 services)
  - Advanced features (Call on Mute, Call Park, Call Waiting)
  - Abandoned Call
- Call redirection verification: all supported methods (blind transfer, consultative transfer, call forward, and conference) including CLID. Call redirection is performed from both ends
- FAX G.711 Pass Through.
- Inbound and outbound long hold time call stability.
- Caller number/ID presentation.
- Privacy requests (i.e., caller anonymity) and Caller ID restriction for inbound and outbound calls.

- DTMF (RFC2833) in both directions
- SIP Transport UDP, port 5060
- Voice Mail Server Call Pilot (hosted on Avaya system)

The following assumptions were made for these compliance tested configuration:

- 1. Communication Server 1000 R7.6 software with latest patches.
- 2. Frontier Communications service provides support to setup, configure and troubleshoot on carrier switch during testing execution.

During testing, the following activities were made to each test scenario:

- 1. Calls were checked for the correct call progress tones and cadences.
- 2. During the ringing state the ring back tone and destination ringing were checked.
- 3. Calls were checked in both hands-free and handset mode due to internal Avaya requirement.
- 4. Calls were checked for speech path in both directions using spoken words to ensure clarity of speech.
- 5. The display(s) of the sets/clients involved were checked for consistent and expected CLID and redirection information both prior to answer and after call establishment.
- 6. The speech path and messaging system were observed for timely and quality End to End tone audio path generation and application responses.
- 7. The call server maintenance terminal window was open during the test cases execution for the monitoring of BUG(s), ERROR and AUD messages (See session 5.1.2).
- 8. Speech path was checked before and after calls were put on/off hold from each end.
- 9. Calls were checked to ensure that all resources such as Virtual trunks, TDM trunks, Sets and VGWs (Voice Gateways) are released when a call scenario ends (See session 8.2 SIP Trunk monitoring (LD32)).

#### 2.2. Test Results

The objectives outlined in **Section 2.1** were verified. All the applicable test cases were executed. However, the following observations were noted during the compliance testing:

- 1. If the Avaya Communication Server 1000 phone holds/resumes an outbound call, the dialed digits are no longer displayed. This is a Communication Server 1000 known issue.
- 2. The inbound toll free (an inbound call from PSTN to toll free number which terminates the call to Avaya Communication Server 1000 phone number) is not tested because this service is not available by Frontier Communications at the current testing.
- 3. PSTN1 phone calls to Avaya Communication Server 1000 phone, then the Avaya Communication Server 1000 phone does a blind transfer to the PSTN2 phone. The PSTN1 phone could not hear ring-back-tone from the PSTN2 phone when the Avaya Communication Server 1000 phone completed the blind transfer. In this particular scenario, SIP UPDATE support is required on the Communication Server 1000 for the ring-back-tone, but by some reason, the SIP UPDATE on PSTN-to-SIP gateway that Frontier Communications service uses for this Interop testing does not work properly. In order to resolve this ring-back-tone issue, plug-in 501 is enabled on the Communication Server 1000 to allow blind transfer to work without the UPDATE method (On

Communication Server 1000 Element Manager, select System → Software → Plug-ins and then click on number 501 to enable plug-in 501 (not shown)). In addition, the Avaya SBCE is configured to translate the SIP 183 with SDP, to SIP 180 without SDP (see Sections 6.2.1 and 6.3.5), so that PSTN1 can hear the local ring-back-tone. However, if this translation is performed on Avaya SBCE, early media is not supported in this configuration. Please communicate this requirement to Frontier Communications service before implementing the translation on the Avaya SBCE.

4. Frontier Communications service does not support register and authentication.

Frontier Communications service agreed that the above observations were not severe enough to fail the testing.

## 2.3. Support

For technical support on the Avaya products described in these Application Notes visit: <a href="http://support.avaya.com">http://support.avaya.com</a>.

For technical support on the Frontier Communications service, please contact customer service or visit http://www.frontier.com

# 3. Reference Configuration

**Figure 1** illustrates the test configuration used during the compliance test between Communication Server 1000 and Frontier Communications service. For confidentiality and privacy purposes, actual public IP addresses used in this testing have been masked out and replaced with fictitious IP addresses throughout the document.

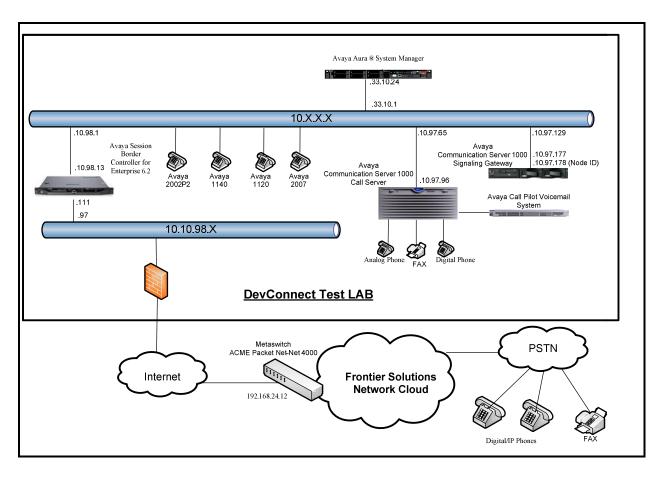

Figure 1- Network diagram for Avaya and Frontier Communications Service

# 4. Equipment and Software Validated

The following equipment and software were used for the sample configuration provided:

Avaya systems:

| Equipment/Software              | Release/Version                             |
|---------------------------------|---------------------------------------------|
| Avaya Communication Server      | Call Server: 765 P +                        |
| 1000 (CPPM)                     | Signaling Server: 7.65.16 GA                |
|                                 | SIP Line Server: 7.65.16 GA                 |
| Avaya Call Pilot C201i          | Call Pilot Voice Mail Manager: 05.00.41.143 |
| Avaya Session Border Controller | 6.2.0 Q36                                   |
| for Enterprise                  |                                             |
| Avaya S8800 Server              | Avaya Aura ®System Manager R6.3.0 – FP2     |
|                                 | 6.3.0.8.5682 – 6.3.8.1627 (6.3.2.4.1399)    |
| Avaya UNIStim Phones:           |                                             |
| 2002 p2                         | 0604DCO                                     |
| 1140                            | 0625C8Q                                     |
| 1120                            | 0624C8Q                                     |
| 2007                            | 0621C8L                                     |
| Avaya 3904 Digital Phone        | N/A                                         |
| Analog Phone                    | N/A                                         |
| HP Officejet 4500 Fax           | N/A                                         |

#### **Frontier Communications service:**

| System                   | Software |  |
|--------------------------|----------|--|
| Acme packet Net-Net 4000 | 6.2      |  |
| Metaswitch               | 8.1      |  |

Additional patch lineup for the configuration listed as below:

Call Server: 7.65 P+ GA plus latest DEPLIST – CPL\_7.6\_1.zip (X2107.65P)

**Signaling Server**: 7.65.16 GA plus latest DEPLIST – SP\_7.6\_1.ntl

# 5. Configure Avaya Communication Server 1000

These Application Notes use the Incoming Digit Translation feature to receive the calls, the Numbering Plan Area Code (NPA), and Special Number (SPN) features to route calls from the Communication Server 1000, over a SIP trunk via the Frontier Communications service, to PSTN.

These application notes assume that the basic Communications Server 1000 configuration has already been administered. For further information on Communications Server 1000, please consult the references in **Section 10.** 

The procedures below describe the configuration details of configuring a Communication Server 1000, to the Frontier Communications service via a SIP trunk.

## 5.1. Log in to Communication Server 1000 System

## 5.1.1. Log in to System Manager and Element Manager (EM)

Open an instance of a web browser and connect to the Avaya Aura® System Manager using the following address: https://<System Manager IP address>/SMGR/. Log in using an appropriate User ID and Password (not shown). Select Elements -> Communication Server 1000

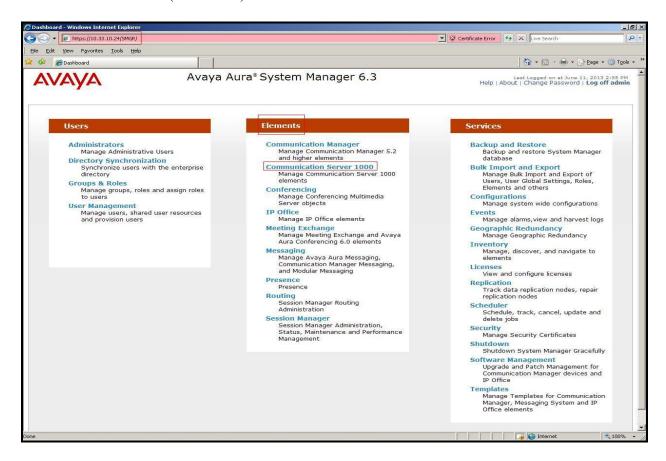

Figure 2 –System Manager Home Screen

Log on to the Communication Server 1000 using an appropriate User ID and Password.

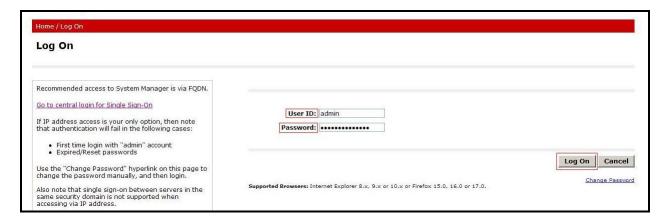

Figure 3 – Communication Server 1000 Log 0n Screen

The **Avaya Communication Server 1000 Management** screen is displayed. Click on the **Element Name** of the Communication Server 1000 Element as highlighted in red box as below:

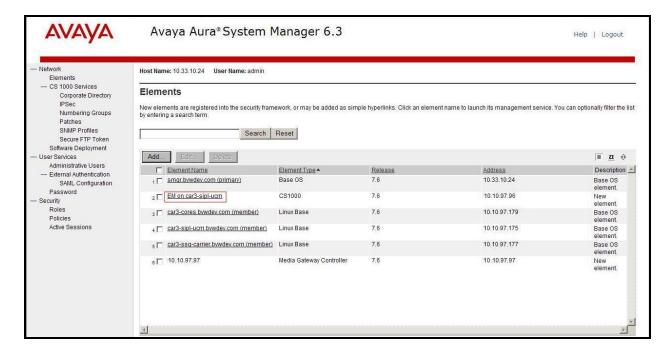

Figure 4 – Communication Server 1000 Management

The Communication Server 1000 Element Manager **System Overview** page is displayed as shown in **Figure 5**.

IP Address: 10.10.97.96

Type: Avaya Communication Server 1000E CPPM Linux

Version: 4121 Release: 765 P +

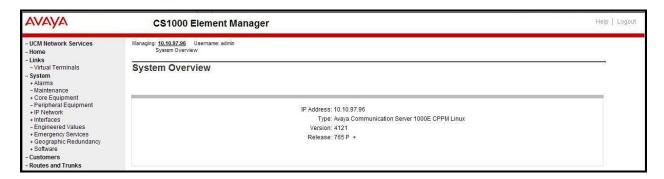

Figure 5 – Element Manager System Overview

# 5.1.2. Log in to the Call Server by using the Overlay Command Line Interface (CLI)

Using Putty, SSH to the IP address of the Communication Server 1000 Signaling Server using an account with administrator credentials.

Run the command **cslogin** and log in with the appropriate user account and password. Sample output is shown below.

Note: Leave this screen for monitoring of BUG(s), ERROR and AUD messages.

#### login as: < --- enter an account with administrator credentials

Nortel Networks Linux Base 7.65

The software and data stored on this system are the property of, or licensed to, Avaya Inc and are lawfully available only to authorized users for approved purposes. Unauthorized access to any software or data on this system is strictly prohibited and punishable under appropriate laws. If you are not an authorized user then do not try to login. This system may be monitored for operational purposes at any time.

admin@10.10.97.177's password: <----enter the password Last login: Thu August 08 10:24:18 2013 from 10.10.98.78 [admin2@car3-ssg-carrier ~]\$ cslogin

SEC054 A device has connected to, or disconnected from, a pseudo tty without authenticating >login

USERID? < --- enter the user account PASS? <----enter the password

.

#### TTY #08 LOGGED IN ADMIN 15:03 08/08/2013

The software and data stored on this system are the property of, or licensed to, Avaya Inc and are lawfully available only to authorized users for approved purposes. Unauthorized access to any software or data on this system is strictly prohibited and punishable under appropriate laws. If you are not an authorized user then log out immediately. This system may be monitored for operational purposes at any time.

>

# 5.2. Administer an IP Telephony Node

This section describes how to configure an IP Telephony Node on Communication Server 1000.

#### 5.2.1. Obtain Node IP address

These application notes assume that the basic Communication Server 1000 configuration has already been administered and that a Node has already been created. This section describes the steps for configuring a Node (Node ID 3000) in Communication Server 1000 IP network to work with Frontier Communications service. For further information on Communications Server 1000, please consult the references in **Section 10**.

Select System  $\rightarrow$  IP Network  $\rightarrow$  Nodes: Servers, Media Cards and then click on the Node ID as shown in Figure 6.

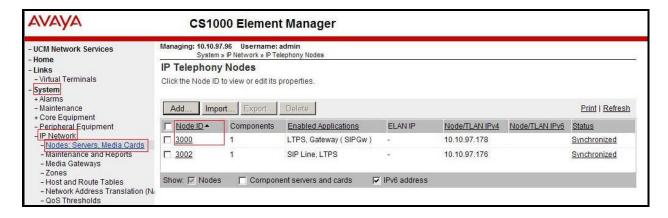

Figure 6 – IP Telephony Nodes

The **Node Details** screen is displayed in **Figure 7** with the IP address of the Communication Server 1000 node. **Call server IP address: 10.10.97.96**. The **Node IPv4 address 10.10.97.178** is a virtual address which corresponds to the **TLAN IP address 10.10.97.177** of the Signaling Server/SIP Signaling Gateway. The SIP Signaling Gateway uses this Node IP address to communicate with other components to process SIP calls.

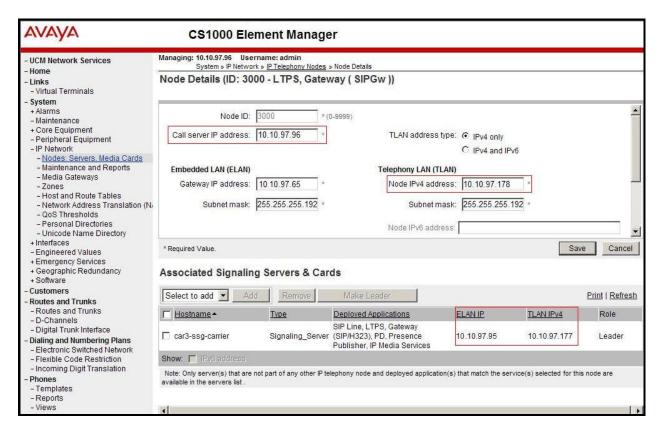

Figure 7 -Node Details 1

The **Node Details** screen is displayed in **Figure 8** with the IP Telephony Node Properties and Applications.

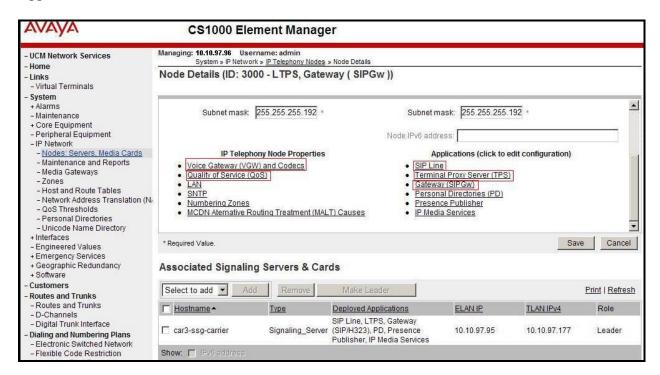

Figure 8 –Node Details 2

## 5.2.2. Administer Terminal Proxy Server (TPS)

Continuing from Section 5.2.1, on the Node Details page, select the Terminal Proxy Server (TPS) link as shown in Figure 8. Check the UNIStim Line Terminal Proxy Server checkbox to enable proxy service on this node and then click the Save button as shown in Figure 9.

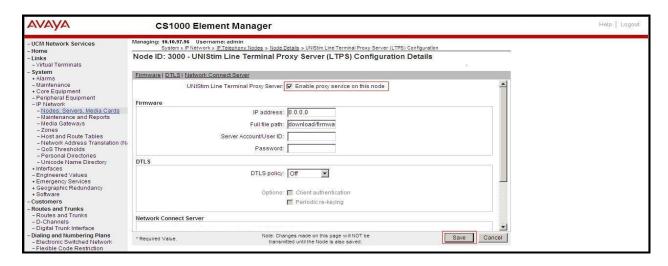

Figure 9 – TPS Configuration Details

## 5.2.3. Administer Quality of Service (QoS)

Continuing from Section 5.2.1, on the Node Details page, select the Quality of Service (QoS) link as shown in Figure 8. The default Diffserv values are as shown in Figure 10. Click on the Save button.

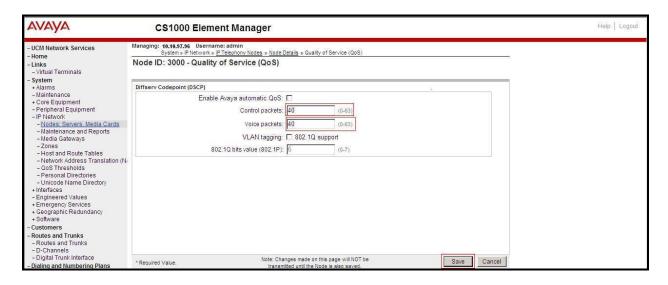

Figure 10 – QoS Configuration Details

## 5.2.4. Synchronize New Configuration

Continuing from Section 5.2.3, return to the Node Details page (Figure 7) and click on the Save button. The Node Saved screen is displayed. Click on Transfer Now (not shown). The Synchronize Configuration Files (Node ID <3000>) screen is displayed (not shown). Check the Signaling Server checkbox and click on Start Sync (not shown). When the synchronization completes, check the Signaling Server checkbox and click on the Restart Applications (not shown).

#### 5.3. Administer Voice Codec

#### 5.3.1. Enable Voice Codec G.711, G.729

Select IP Network → Nodes: Servers, Media Cards from the left pane, and on the IP Telephony Nodes screen displayed (not shown), select the Node ID of the Communication Server 1000 system. The Node Details screen is displayed, (see Section 5.2.1 for more details). On the Node Details page shown in Figure 8, click on Voice Gateway (VGW) and Codecs. The Frontier Communications service supports G.711/time 20ms and G.729/time 20ms with Voice Activity Detection (VAD) checkbox unchecked. Click on the Save button.

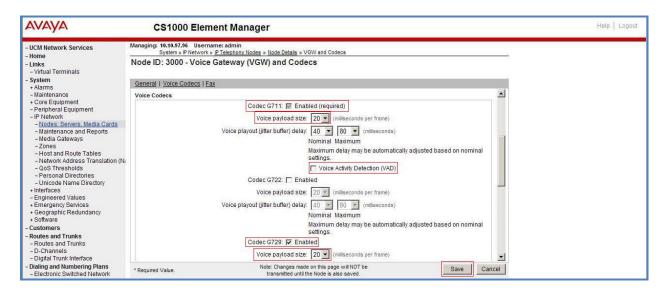

Figure 11 - Voice Gateway and Codec Configuration Details

Synchronize the new configuration (please refer to **Section 5.2.4**).

#### 5.3.2. Enable Voice Codec on Media Gateways

From the left menu of the Element Manager page in Figure 11, select IP Network → Media Gateways. The Media Gateways page will appear (not shown). Click on the MGC which is located on the right of the page. In the following screen, scroll down to select the Codec G.711 and Codec G.729A and uncheck VAD as shown in Figure 12. Scroll down to the bottom of the page and click on the Save button (not shown).

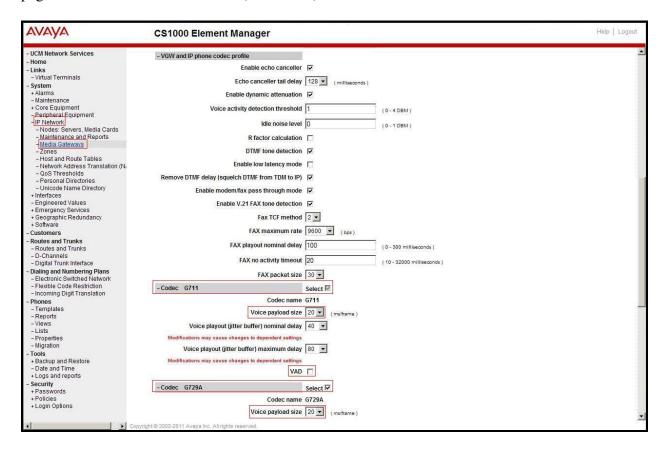

Figure 12 - Media Gateways Configuration Details

# 5.4. Zones and Bandwidth Management

This section describes the steps to create two zones: zone 10 for the VGW and IP sets, and zone 255 for the SIP Trunk.

# 5.4.1. Create a Zone for IP Phones (Zone 10)

The following figures show how to configure a zone for VGW and IP sets for bandwidth management purposes. The bandwidth strategy can be adjusted to preference. Select IP Network → Zones configuration from the left pane (not shown), click on Bandwidth Zones as shown in Figure 13.

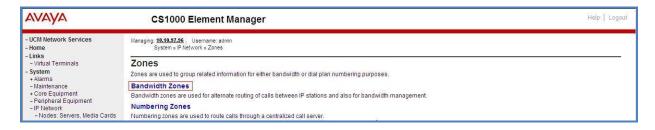

Figure 13 – Zones Page

The **Bandwidth Zones** screen is displayed as shown in **Figure 14**. Click **Add** to create new zone for IP Phones.

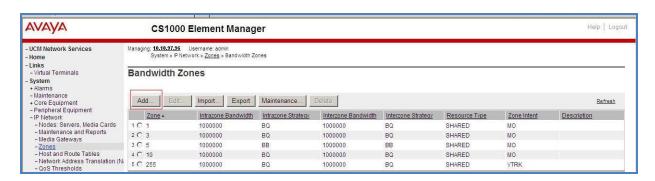

Figure 14 – Bandwidth Zones

Select and input the values as shown below (in the red boxes) in **Figure 15**, and click on the **Submit** button.

- INTRA BW: 1000000
- INTRA\_STGY: Set codec for local calls. Select **Best Quality** (**BQ**) to use G.711 as the first priority codec for negotiation.
- INTER BW: 1000000
- **INTER\_STGY:** Set codec for the calls over trunk. Select **Best Quality (BQ)** to use G.711 as the first priority codec for negotiation.
- **Zone Intent (ZBRN)**: Select **MO (MO)** for IP phones, and VGW.

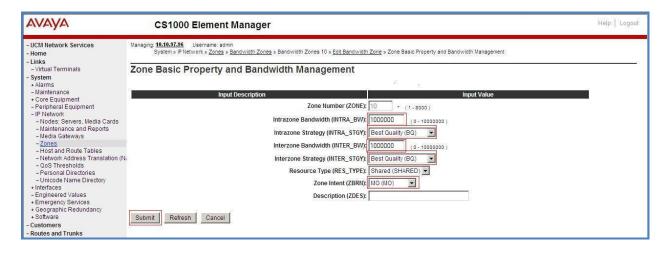

Figure 15 -Bandwidth Management Configuration Details - IP phone

# 5.4.2. Create a Zone for Virtual SIP Trunk (Zone 255)

Follow the steps described in **Section 5.4.1** to create a zone for the virtual SIP trunk. The difference is in the **Zone Intent (ZBRN)** field. Select **VTRK** for virtual trunk as shown in **Figure 16** and then click on the **Submit** button.

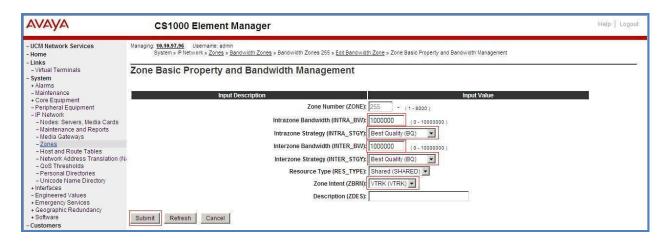

Figure 16 -Bandwidth Management Configuration Details -virtual SIP trunk

## 5.5. Administer SIP Trunk Gateway

This section describes the steps for establishing a SIP connection between the SIP Signaling Gateway and Session Border Controller for Enterprise.

#### 5.5.1. Integrated Services Digital Network (ISDN)

Select **Customers** in the left pane (not shown). The **Customers** screen is displayed. Click on the link associated with the appropriate customer, in this case **00**. The system can support more than one customer with different network settings and options. The **Customer 00 Edit** page will appear (not shown). Select the **Feature Packages** option from **Customer 00 Edit** page. The screen is updated with a listing of available **Feature Packages** (not all features are shown in **Figure 17** below). Select **Integrated Services Digital Network** to edit the parameters shown below. Check the **Integrated Services Digital Network** option, and retain the default values for all remaining fields. Scroll down to the bottom of the screen, and click on the **Save** button (not shown).

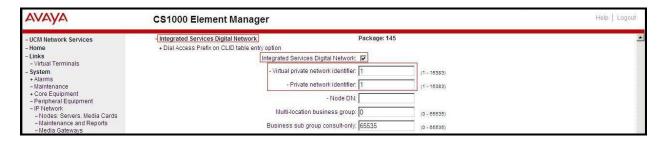

Figure 17 – Customer – ISDN Configuration

#### 5.5.2. Administer SIP Trunk Gateway to Avaya Session Border Controller

Select **IP Network** → **Nodes: Servers, Media Cards** configuration from the left pane. In the **IP Telephony Nodes** screen displayed (not shown), select the **Node ID** of the Communication Server 1000 system. The **Node Details** screen is displayed as shown in **Figure 8**, **Section 5.2.1**.

On the **Node Details** screen, select **Gateway** (**SIPGw**). Under the **General** tab of the **Virtual Trunk Gateway Configuration Details** screen, enter the following values (highlighted in red boxes) for the specified fields, and retain the default values for the remaining fields as shown in **Figure 18**. The **SIP domain name** and **Local SIP port** should be matched in the configuration of Session Border Controller (in **Sections 6.2.7 and 6.2.9**).

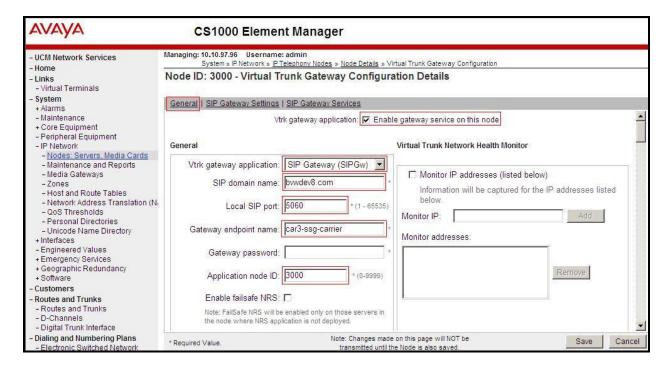

Figure 18 – Virtual Trunk Gateway Configuration Details

Click on the **SIP Gateway Settings** tab, under **Proxy or Redirect Server**, and enter the following values (highlighted in red boxes) for the specified fields, retaining the default values for the remaining fields as shown in **Figure 19**. Enter the internal IP address of Session Border Controller in the **Primary TLAN IP address** field (This IP address is defined in session **6.4.1**). Enter **Port: 5060** and **Transport protocol: UDP**. Uncheck **Support registration** checkbox.

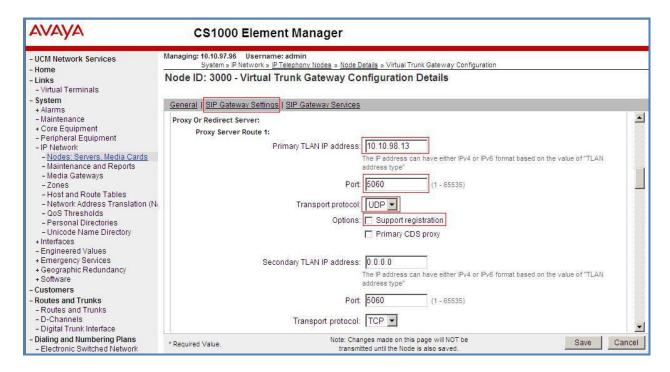

Figure 19 - Virtual Trunk Gateway Configuration Details

On the same page as shown in **Figure 19**, scroll down to the **SIP URI Map** section. Under the **Public E.164 domain names**, enter the following:

- National: leave this SIP URI field blank
- **Subscriber**: leave this SIP URI field blank
- **Special Number**: leave this SIP URI field blank
- Unknown: leave this SIP URI field blank

#### Under the **Private domain names**, enter the following:

- UDP: leave this SIP URI field blank
- **CDP**: leave this SIP URI field blank
- **Special Number**: leave this SIP URI field blank
- Vacant number: leave this SIP URI field blank
- Unknown: leave this SIP URI field blank

The remaining fields can be left at their default values as shown in **Figure 20**. Then click on the **Save** button.

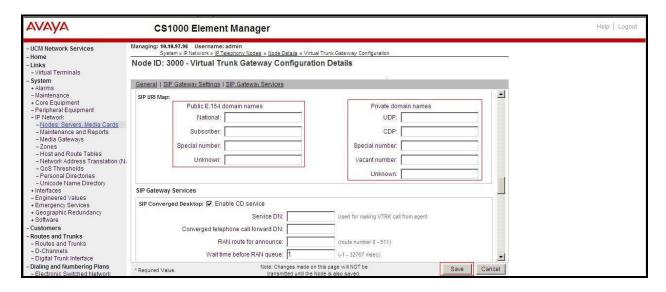

Figure 20 - Virtual Trunk Gateway Configuration Details

Synchronize the new configuration (please refer to Section 5.2.4).

#### 5.5.3. Administer Virtual D-Channel

Select Routes and Trunks → D-Channels (not shown) from the left pane to display the D-Channels screen. In the Choose a D-Channel Number field, select an available D-channel from the drop-down list and type DCH as shown in Figure 21. Click the to Add button.

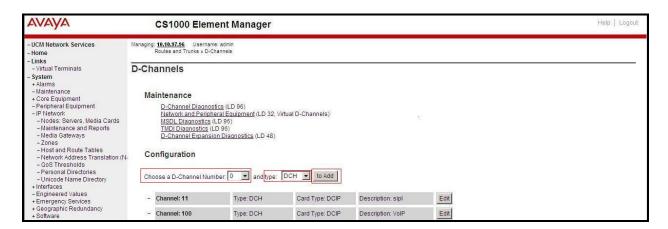

Figure 21 – D-Channels

The **D-Channels 100 Property Configuration** screen is displayed next, as shown in **Figure 22**. Enter the following values for the specified fields, and retain the default values for the remaining fields.

- **D channel Card Type:** D-Channel is over IP (DCIP)
- **Designator:** A descriptive name
- User: Integrated Services Signaling Link Dedicated (ISLD)
- Interface type for D-channel: Meridian Meridian1 (SL1)
- Meridian 1 node type: Slave to the controller (USR)
- Release ID of the switch at the far end: 25

Click on Advanced options (ADVOPT). Check on the Network Attendant Service Allowed checkbox as shown in Figure 22. Other fields are left as default.

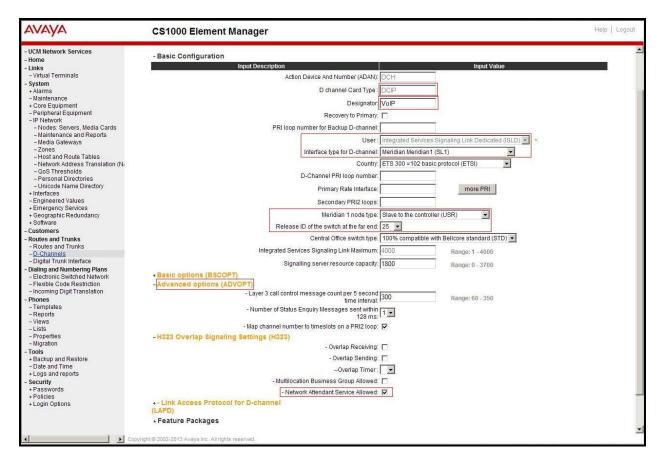

Figure 22 – D-Channels Configuration Details

Click on the **Basic Options (BSCOPT)** and click on the **Edit** button on the **Remote Capabilities** field as shown in **Figures 23**.

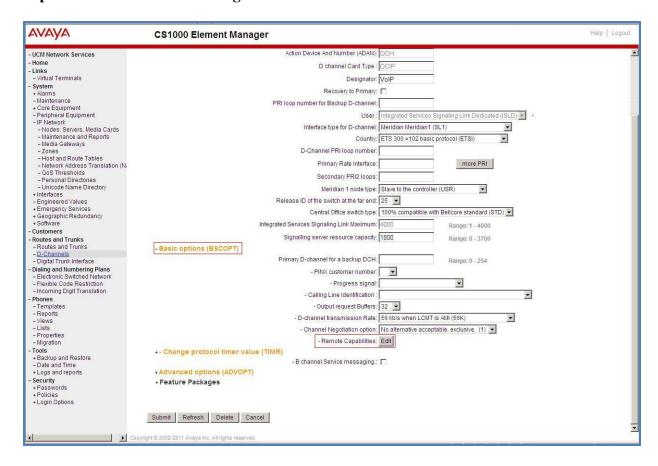

Figure 23 - D-Channel Configuration Details

The **Remote Capabilities Configuration** page appears as shown in **Figures 24**. Check on the **ND2** and the **MWI** checkboxes.

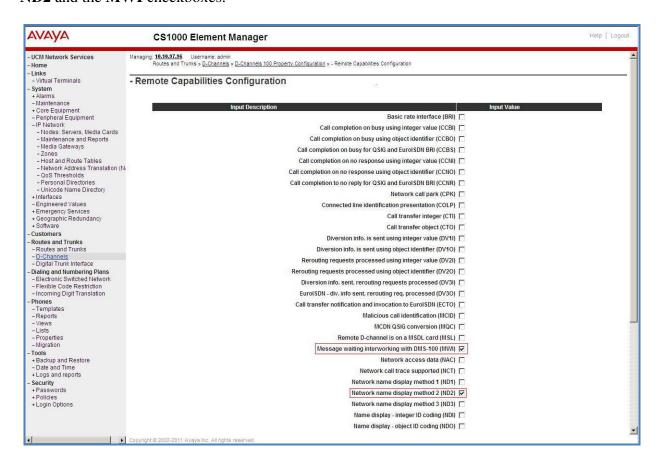

Figure 24 – Remote Capabilities Configuration Details

Click on the **Return – Remote Capabilities** button (not shown).

Click on the **Submit** button (not shown).

#### 5.5.4. Administer Virtual Super-Loop

Select **System** → **Core Equipment** → **Superloops** from the left pane to display the **Superloops** screen. If the Superloop does not exist, please click the **Add** button to create a new one as shown in **Figure 25**. In this example, Superloop 4, 96, 100, and 124 have been added and are being used.

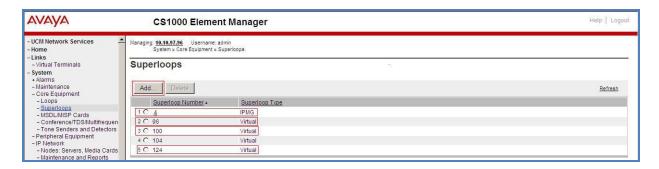

Figure 25 – Administer Virtual Super-Loop Page

#### 5.5.5. Administer Virtual SIP Routes

Select Routes and Trunks  $\rightarrow$  Routes and Trunks (not shown) from the left pane to display the Routes and Trunks screen. In this example, Customer 0 is being used. Click on the Add route button as shown in Figure 26.

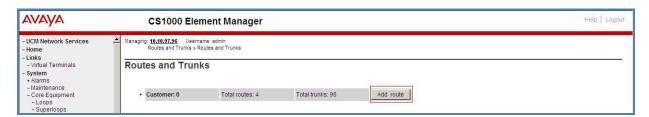

Figure 26 - Add route

The **Customer 0**, New **Route Configuration** screen is displayed next (not shown). The **Basic Configuration** section is displayed to put the following values for the specific fields, and retain the default values for the remaining fields. The screenshot of Basic Configuration section of existing route 100 is displayed to edit as shown in **Figures 27**.

- Route number (ROUT): Select an available route number (example: route 100).
- **Designator field for trunk** (DES): A descriptive text (100).
- Trunk type (TKTP): TIE trunk data block (TIE)
- Incoming and outgoing trunk (ICOG): Incoming and Outgoing (IAO)
- Access code for the trunk route (ACOD): An available access code (example: 8100).
- Check the **The route is for a virtual trunk route** (VTRK) field, to enable four additional fields to appear.

- For the **Zone for codec selection and bandwidth management** (ZONE) field, enter **255** (created in **Section 5.4.2**). Note: The Zone value is filled out as 255, but after it is added, the screen is displayed with prefix 00.
- For the **Node ID of signaling server of this route** (NODE) field, enter the node number **3000** (created in **Section 5.2.1**).
- Select SIP (SIP) from the drop-down list for the Protocol ID for the route (PCID) field.
- Check the **Integrated Services Digital Network option** (ISDN) checkbox to enable additional fields to appear. Scrolling down to the bottom of the screen, enter the following values for the specified fields, and retain the default values for the remaining fields.
  - Mode of operation (MODE): Select Route uses ISDN Signalling Link (ISLD)
  - **D channel number** (DCH): Enter **100** (created in **Section 5.5.3**)
  - **Network calling name allowed** (NCNA): Check the field.
  - **Network call redirection** (NCRD): Check the field.
  - **Insert ESN access code** (INAC): Check the field.

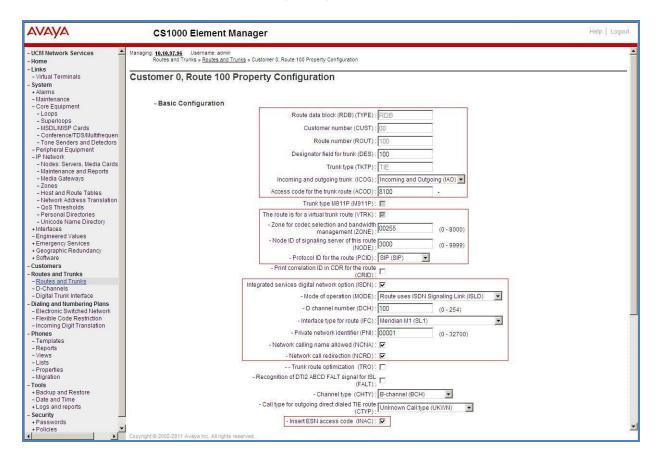

**Figure 27 – Route Configuration Details** 

Click on Basic Route Options, check the North American toll scheme (NATL) and Incoming DID digit conversion on this route (IDC) checkboxes. Enter 1 for both Day IDC tree number and Night IDC tree number as shown in Figure 28.

Click on the **Submit** button.

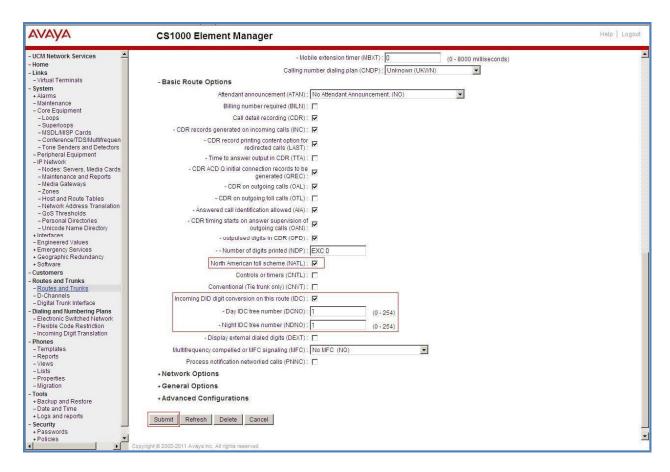

Figure 28 – Route Configuration Details

#### 5.5.6. Administer Virtual Trunks

Select **Routes and Trunks**  $\rightarrow$  **Route and Trunks** (not shown). The Route list is now updated with the newly added routes. In the example, the Route 100 was being added. Click on the **Add trunk** button as shown in **Figure 29**.

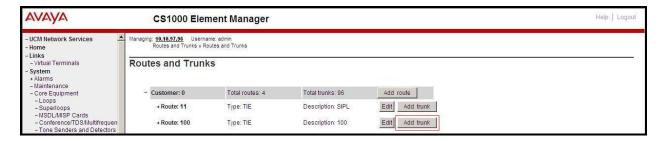

Figure 29 – Routes and Trunks Page

The Customer 0, Route 100, Trunk 1 Property Configuration screen is displayed. Enter the following values for the specified fields and retain the default values for the remaining fields. The Media Security (sRTP) needs to be disabled at the trunk level by editing the Class of Service (CLS) at the bottom of the basic trunk configuration page. Click on the Edit button as shown in Figure 30.

Note: The Multiple trunk input number (MTINPUT) field may be used to add multiple trunks in a single operation, or repeat the operation for each trunk. In the sample configuration, 32 trunks were created.

- **Trunk data block**: IP Trunk (**IPTI**)
- Terminal Number: Available terminal number (Superloop 100 created in Section 5.5.4)
- **Designator field for trunk**: A descriptive text
- Extended Trunk: Virtual trunk (VTRK)
- **Member number**: Current route number and starting member
- Card Density: 8D
- Start arrangement Incoming: Immediate (IMM)
- Start arrangement Outgoing: Immediate (IMM)
- Trunk group access restriction: Desired trunk group access restriction level
- Channel ID for this trunk: An available starting channel ID

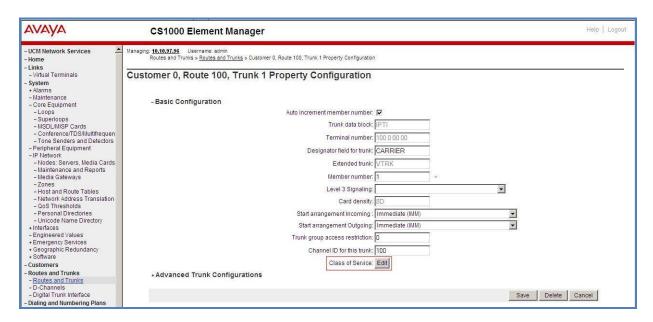

Figure 30 – New Trunk Configuration Details

For **Media Security**, select **Media Security Never** (**MSNV**). Enter the values for the specified fields as shown in **Figure 31**. Scroll down to the bottom of the screen and click **Return Class of Service** and click on the **Save** button (shown in **Figure 30**).

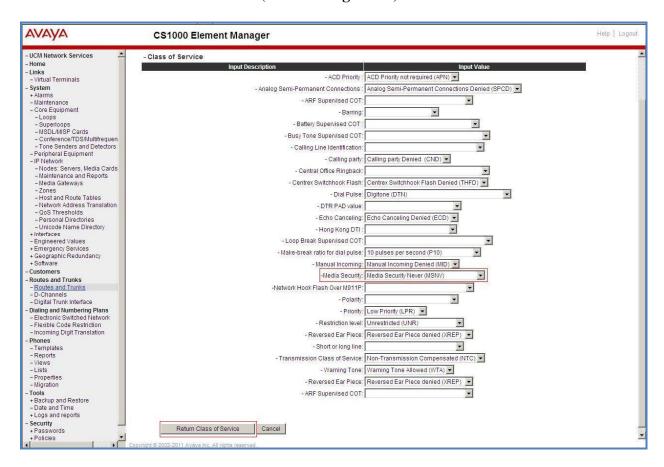

Figure 31 – Class of Service Configuration Details Page

## 5.5.7. Administer Calling Line Identification Entries

Select Customers (on the left pane)  $\rightarrow$  00  $\rightarrow$  ISDN and ESN Networking (not shown). Click on Calling Line Identification Entries as shown in Figure 32.

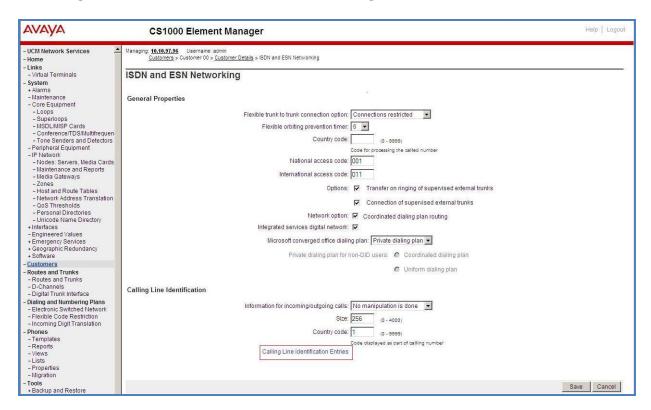

Figure 32 – ISDN and ESN Networking

Click on Add as shown in Figure 33.

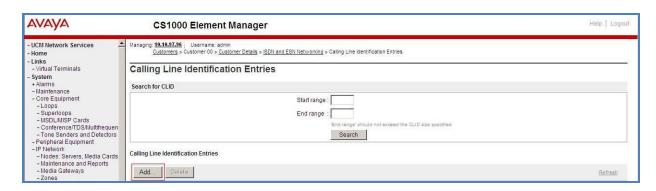

Figure 33 – Calling Line Identification Entries

The add entry **0** screen is displayed to put the following values for the specified fields and retain the default values for the remaining fields. The Edit Calling Line Identification of existing entry 0 is displayed as shown in **Figure 34**:

- **National Code**: input prefix digits assigned by Frontier Communications ervice, in this case it is 3 digits **585**.
- **Local Code**: input prefix digits assigned by Frontier Communications service, in this case it is 3 digits **351**. This **Local Code** will be used for call display purpose for Call Type = Unknown.
- **Home Location Code**: input prefix digits assigned by Frontier Communications service, in this case it is 6 digits **585351**. This **Home Location Code** will be used for call display purpose for Call Type = National (NPA).
- Local Steering Code: input prefix digits assigned by Frontier Communications service, in this case it is 6 digits 585351. This Local Steering Code will be used for call display purpose for Call Type = Local Subscriber (NXX).
- Use DN as DID: YES.
- Calling Party Name Display: Uncheck for Roman characters.

Click on the Save button as shown in Figure 34

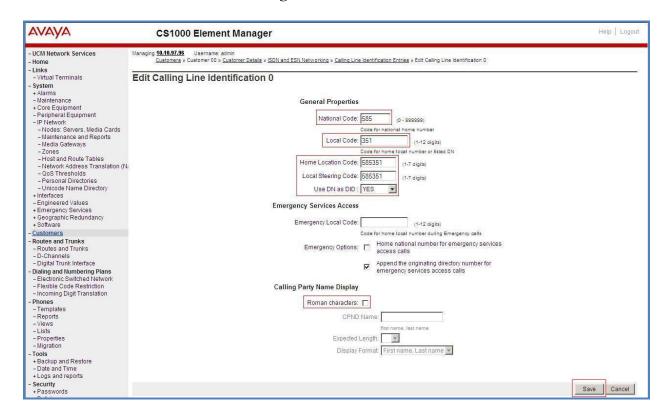

Figure 34 – Edit Calling Line Identification 0

#### 5.5.8. Enable External Trunk to Trunk Transfer

This section shows how to enable the External Trunk to Trunk Transfer feature, which is a mandatory configuration to make call transfer and conference work properly over a SIP trunk.

Log in Call Server Overlay CLI (please refer to **Section 5.1.2** for more details). Allow External Trunk to Trunk Transfer for Customer Data Block by using **LD 15**.

```
>ld 15
CDB000

MEM AVAIL: (U/P): 33600126 USED U P: 8345621 954062 TOT: 45579868

DISK SPACE NEEDED: 1722 KBYTES

REQ: chg
TYPE: net

TYPE NET_DATA
CUST 0
OPT
...

TRNX YES (← Enable transfer feature)

EXTT YES (← Enable external trunk to trunk Transfer )
...
```

# 5.6. Administer Dialing Plans

#### 5.6.1. Define ESN Access Codes and Parameters (ESN)

Select Dialing and Numbering Plans → Electronic Switched Network from the left pane to display the Electronic Switched Network (ESN) screen as shown in Figure 35.

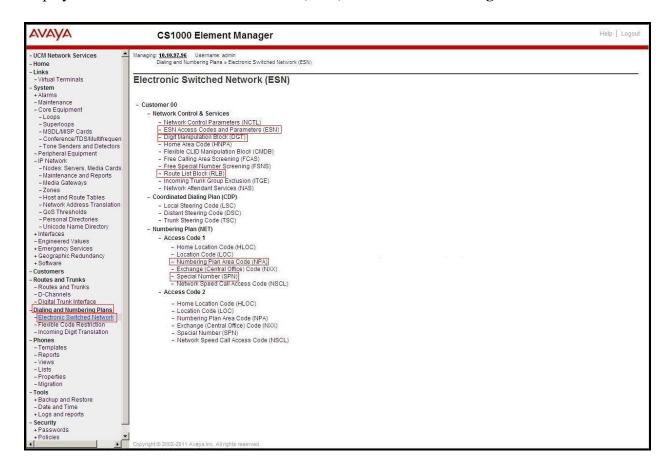

Figure 35 -ESN Configuration Details

In the ESN Access Codes and Basic Parameters page, define NARS/BARS Access Code 1 as shown in Figure 36.

Click the **Submit** button (not shown).

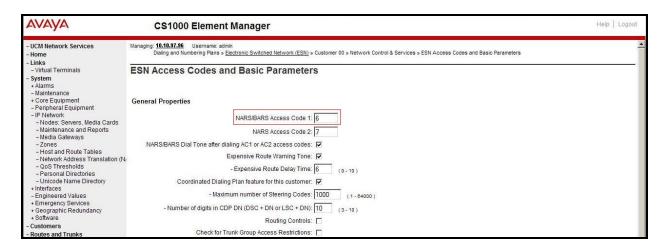

Figure 36 – ESN Access Codes and Basic Parameters

#### 5.6.2. Associate NPA and SPN call to ESN Access Code 1

Log in Call Server CLI (please refer to **Section 5.1.2** for more details), change Customer Net Data block by using **LD 15**.

Verify Customer Net Data block by using **LD 21**.

```
>ld 21
PT1000

REQ: prt
TYPE: net
TYPE: net
TYPE NET_DATA
CUST 0

TYPE NET_DATA
CUST 00
OPT RTA
AC1 INTL NPA SPN NXX LOC ------ > (NPA, SPN are associated to ESN Access Code 1)
AC2
FNP YES
...
```

## 5.6.3. Digit Manipulation Block (DMI)

Select **Dialing and Numbering Plans** → **Electronic Switched Network** (not shown) from the left pane to display the **Electronic Switched Network** (ESN) screen. Select **Digit Manipulation Block** (DGT) as shown in **Figure 35**. Select an available DMI from the drop-down list and click **to Add** as shown in **Figure 37**.

Enter the Number of leading digits to be Deleted (Del) field and select the Call Type to be used by the manipulated digits (CTYP) and then click Submit (see Figure 38).

# 5.6.4. Digit Manipulation Block Index (DMI) for Outbound Call

The following steps show how to add DMI for the outbound call. There is an index, which was added to the Digit Manipulation Block List (14).

Select **Dialing and Numbering Plans** → **Electronic Switched Network** from the left pane to display the **Electronic Switched Network** (ESN) screen. Select **Digit Manipulation Block** (DGT). The **Digit Manipulation Block List** is displayed as shown in **Figure 37**. In the **Please choose the** field, select an available **Digit Manipulation Block Index** from the drop-down list, and click on the **to Add** button.

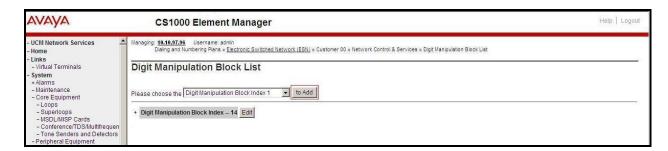

Figure 37 – Add a DMI

The DMI\_14 screen will open. In this testing, it is not supposed to delete any number of leading digits, therefore enter 0 for the Number of leading digits to be deleted field and select NPA (Numbering Plan Area) for the Call Type to be used by the manipulated digits and then click on Submit button as shown in Figure 38.

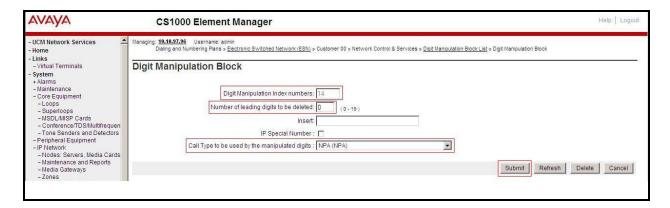

Figure 38 – DMI\_14 Configuration Details

## 5.6.5. Route List Block (RLB) (RLB 14)

This session shows how to add a RLB associated with the DMI created in **Section 5.6.4**. Select **Dialing and Numbering Plans** → **Electronic Switched Network** from the left pane to display the **Electronic Switched Network** (ESN) screen (not shown). Select **Route List Block** (RLB) as shown in **Figure 35**.

Enter an available value in the textbox for the **Please enter a route list index** (in this case 14) and click on the **to Add** button as shown in **Figure 39**. The screen shown in **Figure 40** will open.

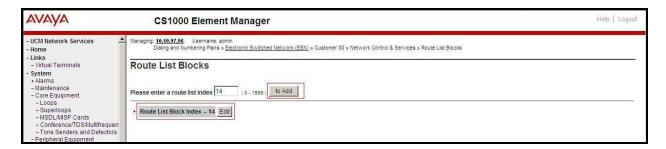

Figure 39 - Add a Route List Block.

Enter the following values for the specified fields, and retain the default values for the remaining fields (**Figure 40**). Scroll down to the bottom of the screen, and click on the **Submit** button (not shown).

- **Digit Manipulation Index**: 14 (created in **Section 5.6.4**)
- **Incoming CLID Table**: 0 (created in **Section 5.5.7**)
- Route number 100 (created in Section 5.5.5)

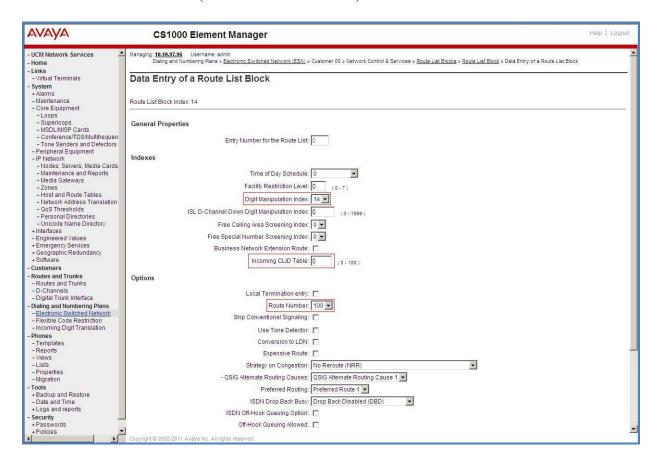

Figure 40 – RLB\_14 Route List Block Configuration Details

# 5.6.6. Inbound Call – Incoming Digit Translation Configuration

This section describes the steps for receiving the calls from PSTN via the Frontier Communications service.

Select **Dialing and Numbering Plans** → **Incoming Digit Translation** (not shown) from the left pane to display the **Incoming Digit Translation** screen. Click on the **Edit IDC** button as shown in **Figure 41**.

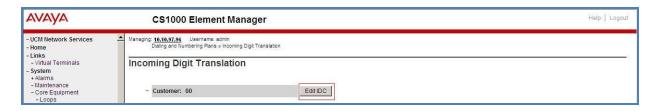

**Figure 41 – Incoming Digit Translation** 

Click on the **New DCNO** to create the digit translation mechanism. In this example, Digit Conversion Tree Number 1 has been created as shown in **Figure 42**.

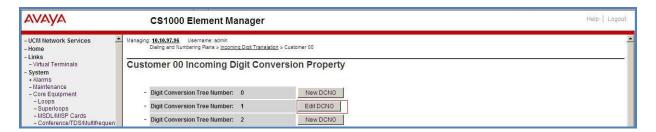

Figure 42 – Incoming Digit Conversion Property

Detail configuration of the Digit Conversion Tree Configuration is shown in **Figure 43**. The **Incoming Digits** can be added to map to the **Converted Digits** which would be the associated Communication Server 1000 system phone DN. This **DCNO** has been assigned to route 100 as shown in **Figure 28**.

In the following configuration, the incoming call from PSTN with DID with prefix 585351 will be translated to the associated DN with 4 digits. The DID number **5853515309** is translated to **1700** for Voicemail accessing purpose.

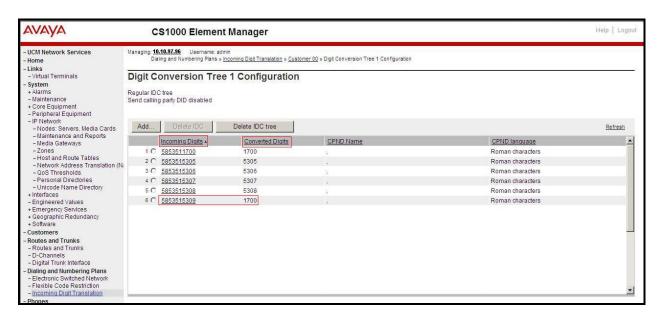

Figure 43 – Digit Conversion Tree

## 5.6.7. Outbound Call - Special Number Configuration

There are special numbers which have been configured to be used for this testing such as: 0, 1877, 411, 911 and so on.

Select **Dialing and Numbering Plans** → **Electronic Switched Network** from the left pane to display the **Electronic Switched Network** (ESN) screen (not shown). Select **Special Number** (SPN) as shown in **Figure 35**. Enter a SPN number and then click on **to Add** button. **Figure 44** shows all the special numbers used for this testing.

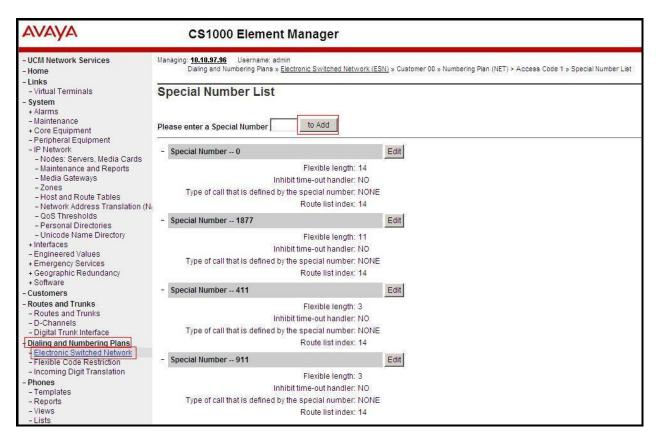

Figure 44 – Add a SPN

## 5.6.8. Outbound Call - Numbering Plan Area (NPA)

This section describes the creation of NPA used in this test configuration.

Select **Dialing and Numbering Plans** → **Electronic Switched Network** from the left pane to display the **Electronic Switched Network** (ESN) screen (not shown). Select **Numbering Plan Area Code** (NPA) as shown in **Figure 35**. Enter the area code desired in the textbox and click on the **to Add** button. The 1469, 1613, 585, and 613 area codes were used in this configuration as shown in **Figure 45**.

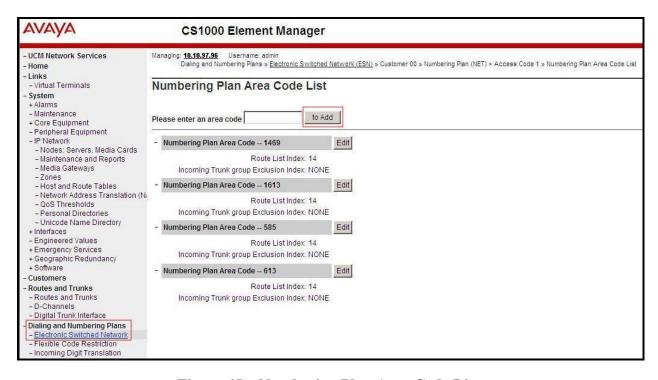

Figure 45 – Numbering Plan Area Code List

#### 5.7. Administer a Phone

This section describes the creation of Communication Server 1000 clients used in this configuration.

#### 5.7.1. Phone creation

Refer to **Section 5.5.4** to create a Virtual Superloop - **96** used for IP phone. Refer to **Section 5.4.1** to create a bandwidth zone - **10** for IP phone. Log in to the Call Server Command Line Interface (please refer to **Section 5.1.2** for more detail). Create an IP phone by using LD 11 as shown below:

```
REQ: new
TYPE: 2002p2
TN 96002
DATE
PAGE
DES
MODEL_NAME
EMULATED
DES 2002P2 < --- Describe information for IP Phone
TN 96 0 00 02 VIRTUAL < --- Set Terminal Number for IP Phone
TYPE 2002P2
CDEN 8D
CTYP XDLC
CUST 0
NUID
NHTN
CFG ZONE 00010 < --- Set bandwidth zone for IP phone
CUR_ZONE 00010
MRT
ERL 12345
ECL 0
FDN
TGAR 0
LDN NO
NCOS 7
SGRP 0
RNPG<sub>0</sub>
SCI 0
SSU
LNRS 16
XLST
SCPW
SFLT NO
CAC_MFC 0
CLS UNR FBD WTA LPR MTD FND HTD TDD CRPD
  MWD LMPN RMMD SMWD AAD IMD XHD IRD NID OLD VCE DRG1
  POD SLKD CCSD SWD LNA CNDA
  CFTD SFD MRD DDV CNID CDCA MSID DAPA BFED RCBD
  ICDD CDMD LLCN MCTD CLBD AUTU
  GPUD DPUD DNDD CFXD ARHD CLTD ASCD
  CPFA CPTA ABDD CFHD FICD NAID BUZZ AGRD MOAD
```

```
UDI RCC HBTD AHD IPND DDGA NAMA MIND PRSD NRWD NRCD NROD
  DRDD EXR0
  USMD USRD ULAD CCBD RTDD RBDD RBHD PGND OCBD FLXD FTTC DNDY DNO3 MCBN
  FDSD NOVD VOLA VOUD CDMR PRED RECD MCDD T87D SBMD
  MSNV FRA PKCH MWTD DVLD CROD ELCD
CPND LANG ENG
HUNT
PLEV 02
PUID
UPWD
DANI NO
AST
IAPG 0
AACS NO
ITNA NO
DGRP
MLWU_LANG 0
MLNG ENG
DNDR<sub>0</sub>
KEY 00 SCR 5305 0 MARP < --- Set the position of DN 5305 to display on key 0 of the phone
   CPND
    CPND LANG ROMAN
     NAME Frontier1 < --- Set name to display
     XPLN 13
     DISPLAY_FMT FIRST,LAST
  01
<Text removed for brevity>
```

## 5.7.2. Enable Privacy for the Phone

This section shows how to enable Privacy for a phone by changing its class of service (CLS) and this feature cannot be enabled or disabled from the phone. By modifying the configuration of the phone created in **Section 5.7.1**, the display of the outbound call will be changed appropriately.

To hide the display number, set **cls** to **ddgd**. Communication Server 1000 will include "Privacy:id" in the SIP message header before sending it to the Service Provider.

```
>ld 11
REQ: chg
TYPE: 2002p2
TN 96 0 0 2
ECHG yes
ITEM cls ddgd
...
```

To allow the display number, set **cls** to **ddga**. Communication Server 1000 will not send the Privacy header to the Service Provider.

```
>ld 11
REQ: chg
TYPE: 2002p2
TN 96 0 0 2
ECHG yes
```

ITEM cls ddga ....

#### 5.7.3. Enable Call Forward for Phone

This section shows how to configure the Call Forward feature at the system and phone level.

Select Customer  $\rightarrow 00 \rightarrow$  Call Redirection. The Call Redirection page is shown in Figure 46.

- **Total redirection count limit**: **0** (unlimited)
- Call Forward: Originating
- Number of normal ringing cycles for CFNA: 3 (for all options)
- Click **Save** to save the configuration.

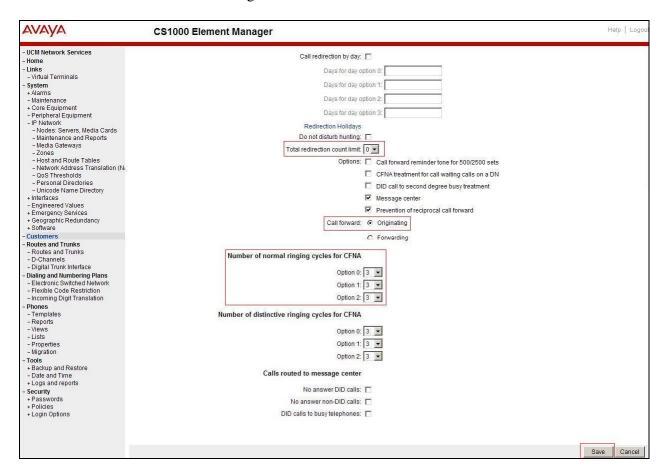

**Figure 46 – Call Redirection Setting** 

To enable **Call Forward All Call (CFAC)** for a phone over a trunk, use **LD 11**. Change its CLS to **CFXA**, and **SFA**, then program the forward number on the phone set. The following is the configuration of a phone that has CFAC enabled with forwarding number 616139675205.

Id 11
REQ: chg
TYPE: 2007
TN 96 0 0 4

ECHG yes
ITEM cls CFXA SFA
ITEM key 19 CFW 16 616139675205

To enable **Call Forward Busy** (**CFB**) for phone over trunk by using **LD 11**, change its **CLS** to **FBA**, **HTA**, and **SFA**, then program the forward number as is **HUNT** and **FDN**. Following is the configuration of a phone has **CFB** enabled with forward number is 616139675205.

ld 11
REQ: chg
TYPE: 2007
TN 96 0 0 4
ECHG yes
ITEM cls FBA HTA SFA
ITEM hunt 616139675205
ITEM fdn 616139675205

To enable **Call Forward No Answer** (**FNA**) for a phone over a trunk by using **LD 11**, change its **CLS** to **FNA**, and **SFA**, then program the forward number as **HUNT** and **FDN**. Following is the configuration of a phone that has **FNA** enabled with forward number 616139675205.

Id 11
REQ: chg
TYPE: 2007
TN 96 0 0 4
ECHG yes
ITEM cls FNA SFA
ITEM hunt 616139675205
ITEM fdn 616139675205

# 5.7.4. Enable Call Waiting for Phone

This section shows how to configure the Call Waiting feature at the phone level.

Log in to the Call Server CLI (please refer to **Section 5.1.2** for more details), configure Call Waiting feature for phone by using **LD 11** to change **CLS** to **HTD**, and **SWA** and adding a **CWT** key.

Id 11
REQ: chg
TYPE: 2002p2
TN 96 0 0 2
ECHG yes
ITEM cls HTD SWA
ITEM key 2 cwt
...

# 6. Configure Avaya Session Border Controller for Enterprise

This section describes the configuration of the Avaya SBCE necessary for interoperability with the Communication Server 1000 and Frontier Communications service.

In this testing, according to the configuration reference **Figure 1**, the Avaya elements reside on the Private side and the Frontier Communications service reside on the Public side of the network.

**Note:** The following section assumes that Avaya SBCE has been installed and that network connectivity exists between the systems. For more information on Avaya SBCE, see **Section 10** of these Application Notes.

## 6.1. Log in to the Avaya SBCE

Access the web interface by typing "https://x.x.x.x/sbc/" (where x.x.x.x is the management IP of the Avaya SBCE).

Enter the Username and Password.

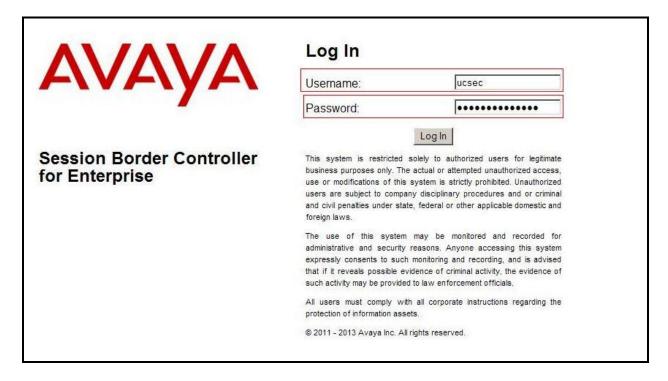

Figure 47 - Avaya SBCE Login

#### 6.2. Global Profiles

When selected, Global Profiles allows for configuration of parameters across all UC-Sec appliances.

## 6.2.1. Configure Server Interworking - Avaya site

Server Interworking allows one to configure and manage various SIP call server-specific capabilities such as call hold, 180 handling, etc.

From the menu on the left-hand side, select Global Profiles  $\rightarrow$  Server Interworking  $\rightarrow$  Add

- Enter Profile name: **CS1K76**
- Check Hold Support as RFC2543 and 180 Handling as No SDP.
- Check Diversion Header Support as Yes.
- All other options on the **General** Tab can be left at default.

On the **Timers**, **URI Manipulation**, **Header Manipulation** and **Advanced** Tabs: all options can be left at default. Click Finish (not shown).

The following screen is shown that Communication Server 1000 interworking (named: **CS1K76**) was added.

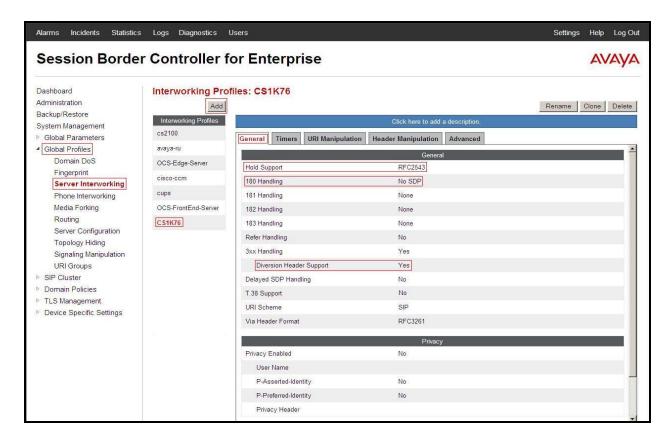

Figure 48 - Server Interworking - Avaya site

## 6.2.2. Configure Server Interworking – Frontier Communications site

From the menu on the left-hand side, select Global Profiles  $\rightarrow$  Server Interworking  $\rightarrow$  Add

- Enter Profile name: Frontier
- Check **Hold Support** as **RFC2543**.
- Check **Diversion Header Support** as **Yes.**
- All other options on the **General** Tab can be left at default.

On the **Timers**, **URI Manipulation**, **Header Manipulation** and **Advanced** Tabs: all options can be left at default. Click **Finish** (not shown).

The following screen is shown that Frontier interworking (named: **Frontier**) was added.

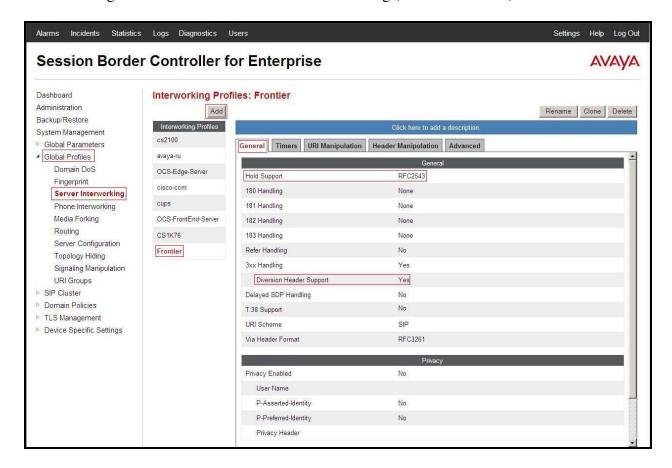

Figure 49 - Server Interworking – Frontier Communications site

# 6.2.3. Configure URI Groups

The URI Group feature allows to create any number of logical URI groups that are comprised of individual SIP subscribers located in that particular domain or group.

The following URI Group configuration is used for this specific testing in DevConnect LAB environment. The URI-Group named **Frontier** was used to match the "From" and "To" headers in a SIP call dialog received from both Enterprise and Frontier Communications service. If there

is a match, the Avaya SBCE will apply the appropriate Routing profile (see Section 6.2.4 and 6.2.5), End Point Flows (see Section 6.4.4), and Session Flows (see Section 6.4.5) to route incoming and outgoing calls to the right destinations. In production environment, there is not a requirement to define this URI.

From the menu on the left-hand side, select Global Profiles → URI Groups. Select Add

- Enter Group Name: Frontier
- Edit the URI Type: **Regular Expression** (not shown)
- Add URI: .\*10\.10\.97\.178 (Communication Server 1000 IP address), .\*10\.10\.98\.111 (Avaya SBCE public interface IP address), .\*10\.10\.98\.13 (Avaya SBCE internal interface IP address), .\*192\.168\.24\.12 (Frontier Communications Switch IP address), .\*anonymous\.invalid (Anonymous URI), .\*bvwdev8\.com (Enterprise domain).
- Click Finish (not shown)

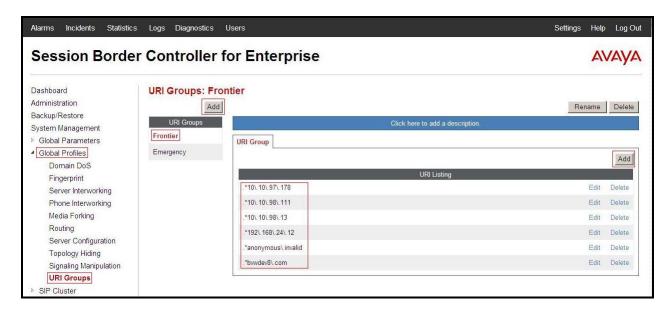

Figure 50 - URI Group

# 6.2.4. Configure Routing – Avaya site

Routing profiles define a specific set of packet routing criteria that are used in conjunction with other types of domain policies to identify a particular call flow and thereby ascertain which security features will be applied to those packets. Parameters defined by Routing Profiles include packet transport settings, name server addresses and resolution methods, next hop routing information, and packet transport types.

From the menu on the left-hand side, select Global Profiles → Routing → Add Enter Profile Name: Frontier\_To\_CS1K76

- URI Group: Frontier
- Next Hop Server 1: 10.10.97.178:5060 (Communication Server 1000 IP address)
- Check Routing Priority based on Next Hop Server (not shown)

- **Outgoing Transport: UDP** (not shown)
- Click Finish (not shown).

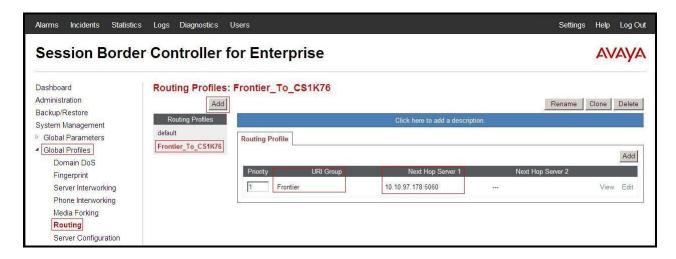

Figure 51 - Routing to Avaya

## 6.2.5. Configure Routing – Frontier Communications site

The Routing Profile allows one to manage parameters related to routing SIP signaling messages.

From the menu on the left-hand side, select Global Profiles → Routing →Add Enter Profile Name: CS1K76 To Frontier

- URI Group: Frontier
- Next Hop Server 1: 192.168.24.12:5060 (IP Address provided by Frontier Communications service
- Check Routing Priority based on Next Hop Server (not shown)
- **Outgoing Transport** as **UDP** (not shown)
- Click Finish (not shown).

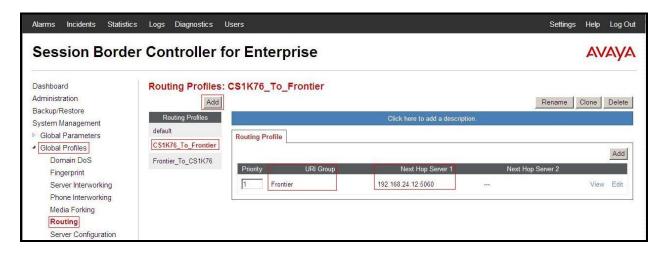

**Figure 52 - Routing to Frontier Communications** 

## 6.2.6. Configure Signaling Manipulation

The Avaya's SIP signaling header manipulation feature is use for the Avaya SBCE product. This feature adds the ability to add, change and delete any of the headers and other information in a SIP message

- Select **Global Profiles** from the menu on the left-hand side
- Select the Signaling Manipulation
- Select Add. Enter script Title: Frontier
  - Edit message to translate History Info to Diversion Header
  - o Edit the script to replace MIME from the body of SIP message
  - Edit the script to replace URI from the From Header of SIP OPTIONS message sent by CS1000 to Frontier Communication service.
  - Edit the script to remove unwanted Headers of SIP message
  - o Click Save (not shown)

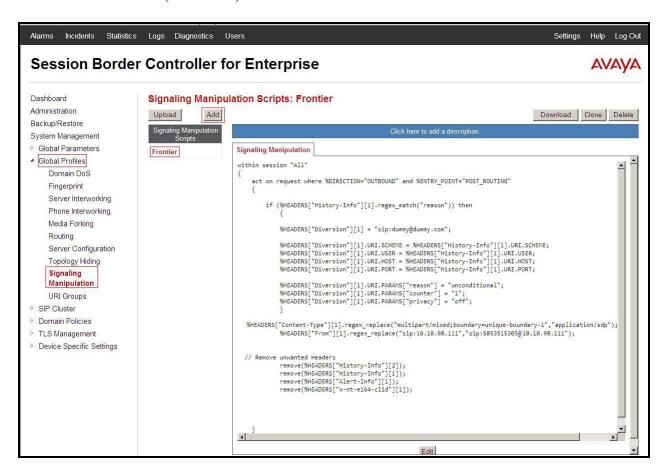

Figure 53 – Signaling Manipulation

## 6.2.7. Configure Server – Communication Server 1000

The **Server Configuration** screen contains four tabs: **General**, **Authentication**, **Heartbeat**, and **Advanced**. Together, these tabs allow one to configure and manage various SIP call server-specific parameters such as UDP port assignment, IP Server type, heartbeat signaling parameters and some advanced options.

From the menu on the left-hand side, select Global Profiles  $\rightarrow$  Server Configuration  $\rightarrow$ Add.

Enter profile name: CS1K76

On **General** tab enter the following:

• Server Type: Select Call Server

• **IP Address/FQDNs**: **10.10.97.178** (Communication Server 1000 IP Address)

• Supported Transports: UDP

• UDP Port: 5060

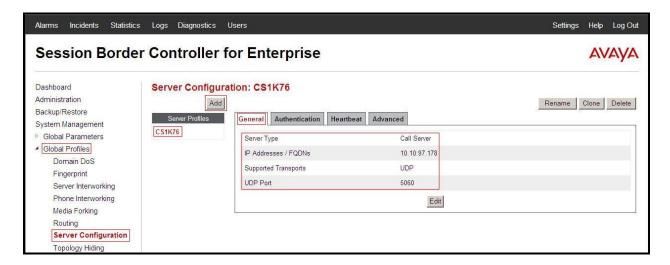

Figure 54 – Communication Server 1000 General Server Configuration

#### On the **Advanced** tab:

• Select **CS1K76** for **Interworking Profile.** Click Finish (not shown).

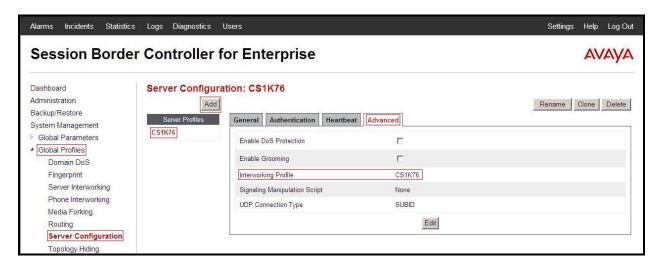

Figure 55 - Communication Server 1000 Advanced Server Configuration

## 6.2.8. Configure Server – Frontier Communications

From the menu on the left-hand side, select Global Profiles  $\rightarrow$  Server Configuration  $\rightarrow$  Add.

Enter profile name: Frontier

On **General** tab enter the following:

• Server Type: Select Trunk Server

• **IP Address: 192.168.24.12** (Frontier Communications switch IP Address)

• Supported Transports: UDP

• UDP Port: 5060

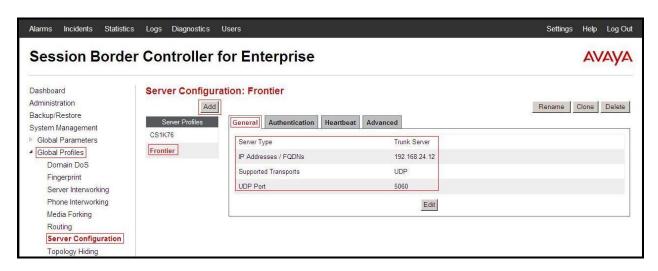

Figure 56 - Frontier Communications General Server Configuration

On the **Advanced** tab enter the following:

- Interworking Profile: select Frontier
- Signaling Manipulation Script: select Frontier

Click Finish (not shown).

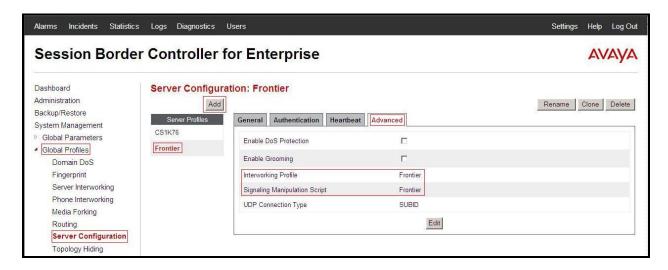

Figure 57 - Frontier Communications Advanced Server Configuration

## 6.2.9. Configure Topology Hiding – Avaya site

The **Topology Hiding** screen allows one to manage how various source, destination and routing information in SIP and SDP message headers are substituted or changed to maintain the integrity of the network. It hides the topology of the enterprise network from external networks

From the menu on the left-hand side, select Global Profiles  $\rightarrow$  Topology Hiding.

Select **Add**, enter Profile Name: **Frontier\_To\_CS1K76**.

- For the Header **To.** 
  - In the Criteria column select IP/Domain
  - In the **Replace Action** column select: **Overwrite**In the **Overwrite Value** column: **bvwdev8.com**
- For the Header From.
  - In the Criteria column select IP/Domain
  - In the **Replace Action** column select: **Overwrite**In the **Overwrite Value** column: **bvwdev8.com**
- For the Header **Request-Line**,
  - In the Criteria column select IP/Domain
  - In the **Replace Action** column select: **Overwrite**
  - In the **Overwrite Value** column: **bvwdev8.com**

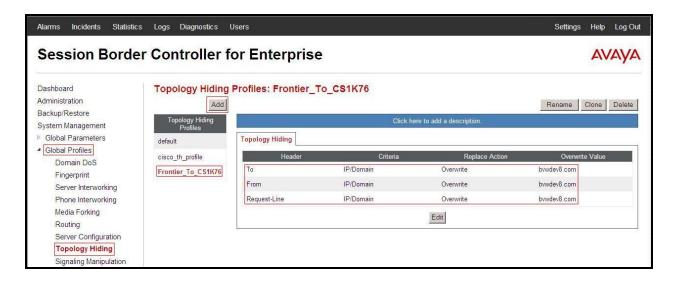

Figure 58 - Topology Hiding Communication Server 1000

## 6.2.10. Configure Topology Hiding – Frontier Communications site

From the menu on the left-hand side, select Global Profiles -> Topology Hiding.

Select Add Profile, enter Profile Name: CS1K76\_To\_Frontier.

- For the Header To.
  - In the Criteria column select IP/Domain
  - In the **Replace Action** column select: **Overwrite**
  - In the Overwrite Value column: 192.168.24.12
- For the Header **From**,
  - In the Criteria column select IP/Domain
  - In the **Replace Action** column select: **Overwrite**
  - In the Overwrite Value column: 10.10.98.111
- For the Header **Request-Line**,
  - In the Criteria column select IP/Domain
  - In the **Replace Action** column select: **Overwrite**
  - In the Overwrite Value column: 192.168.24.12

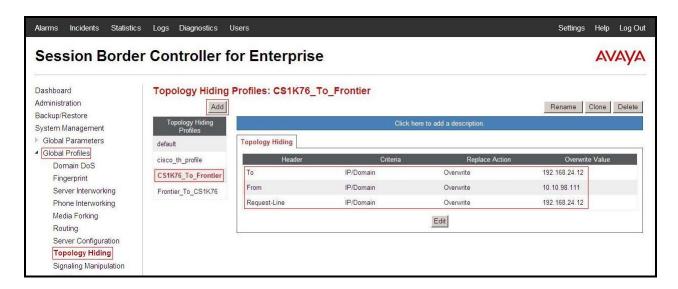

**Figure 59 - Topology Hiding Frontier Communications** 

#### 6.3. Domain Policies

The Domain Policies feature allows one to configure, apply, and manage various rule sets (policies) to control unified communications based upon various criteria of communication sessions originating from or terminating in the enterprise. These criteria can be used to trigger different policies which will apply on call flows, change the behavior of the call, and make sure the call does not violate any of the policies. There are default policies available to use, or one can create a custom domain policy.

# 6.3.1. Create Application Rules

Application Rules allow one to define which types of SIP-based Unified Communications (UC) applications the UC-Sec security device will protect: voice, video, and/or Instant Messaging (IM). In addition, one can determine the maximum number of concurrent voice and video sessions so that the network will process to prevent resource exhaustion.

From the menu on the left-hand side, select **Domain Policies**  $\rightarrow$  **Application Rules**.

- Select the **default** Rule
- Select **Clone** button
  - Name: CS1K76\_AppR
  - Click Finish (not shown).

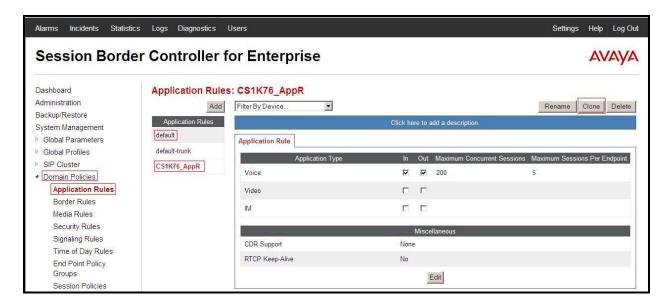

Figure 60 – Communication Server 1000 Application Rule

From the menu on the left-hand side, select **Domain Policies**  $\rightarrow$  **Application Rules**.

- Select the **default** Rule
- Select Clone button
  - Name: Frontier\_AppR
  - Click Finish (not shown).

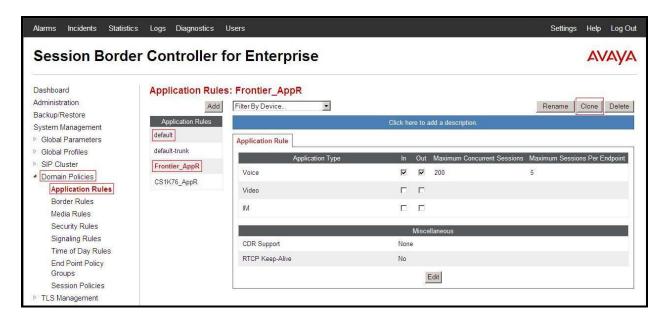

**Figure 61 - Frontier Communications Application Rule** 

#### 6.3.2. Create Border Rules

Border Rules allow one to control NAT Traversal. The NAT Traversal feature allows one to determine whether or not call flow through the DMZ needs to traverse a firewall and the manner in which pinholes will be kept open in the firewall to accommodate traffic.

From the menu on the left-hand side, select **Domain Policies** →**Border Rules**.

- Select the **default** Rule
- Select **Clone** button
  - Enter Clone Name: CS1K76\_BorderR
  - Click Finish (not shown).

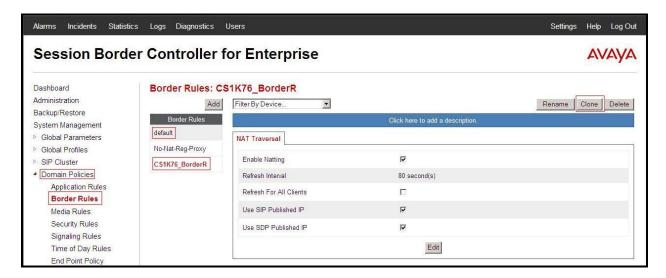

Figure 62 - Communication Server 1000 Border Rule

From the menu on the left-hand side, select **Domain Policies**  $\rightarrow$  **Border Rules**.

- Select the **default** Rule
- Select **Clone** button
  - Enter Clone Name: Frontier\_BorderR
  - Click Finish (not shown).

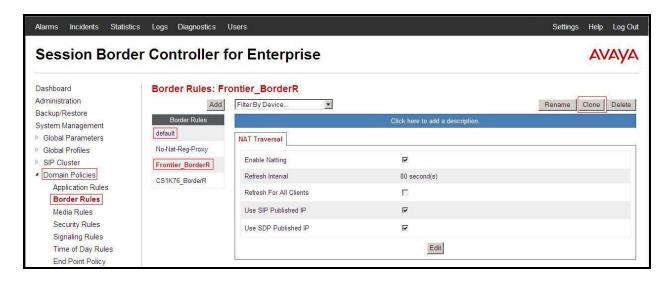

Figure 63 - Frontier Communications Border Rule

#### 6.3.3. Create Media Rules

Media Rules allow one to define RTP media packet parameters such as prioritizing encryption techniques and packet encryption techniques. Together these media-related parameters define a strict profile that is associated with other SIP-specific policies to determine how media packets matching these criteria will be handled by the UC-Sec security product.

From the menu on the left-hand side, select **Domain Policies**  $\rightarrow$  **Media Rules**.

- Select the **default-low-med** Rule
- Select **Clone** button
  - Enter Clone Name: CS1K76\_MediaR
  - Click Finish (not shown).

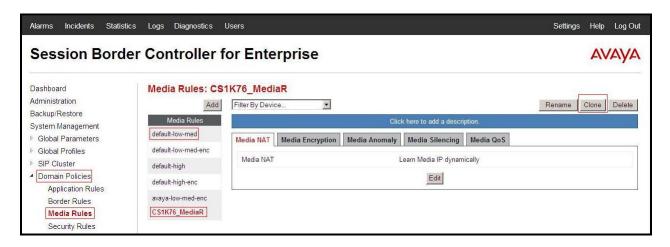

Figure 64 - Communication Server 1000 Media Rule

From the menu on the left-hand side, select **Domain Policies**  $\rightarrow$  **Media Rules**.

- Select the **default-low-med** Rule
- Select **Clone** button
  - Enter Clone Name: Frontier\_MediaR
  - Click Finish (not shown).

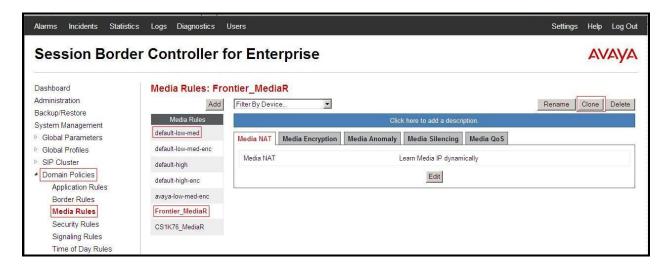

Figure 65 – Frontier Communications Media Rule

## 6.3.4. Create Security Rules

Security Rules allow one to define which enterprise-wide VoIP and Instant Message (IM) security features will be applied to a particular call flow. Security Rules allows one to configure Authentication, Compliance, Fingerprinting, Scrubber, and Domain DoS. In addition to determining which combination of security features are applied, one can also define the security feature profile, so that the feature is applied in a specific manner to a specific situation. From the menu on the left-hand side, select **Domain Policies**  $\rightarrow$  **Security Rules**.

- Select the **default-med** Rule
- Select **Clone** button
  - Enter Clone Name: CS1K76\_SecR
  - Click Finish (not shown).

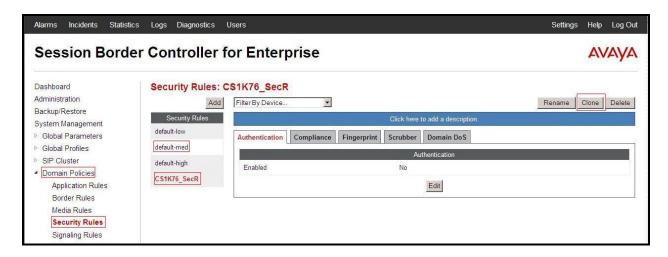

Figure 66 - Communication Server 1000 Security Rule

From the menu on the left-hand side, select **Domain Policies** → **Security Rules**.

- Select the **default-med** Rule
- Select **Clone** button
  - Enter Clone Name: Frontier SecR
  - Click Finish (not shown).

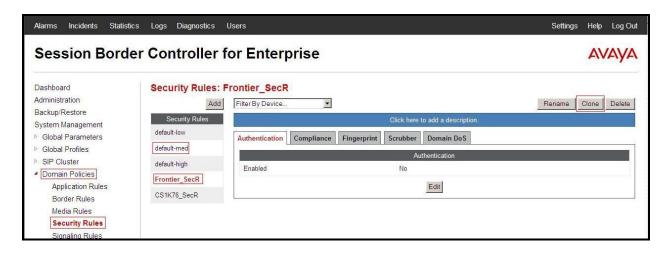

**Figure 67 - Frontier Communications Security Rule** 

## 6.3.5. Create Signaling Rules

Signaling Rules allow one to define the action to be taken (Allow, Block, Block with Response, etc.) for each type of SIP-specific signaling request and response message. When SIP signaling packets are received by the UC-Sec, they are parsed and "pattern matched" against the particular signaling criteria defined by these rules. Packets matching the criteria defined by the Signaling Rules are tagged for further policy matching.

From the menu on the left-hand side, select **Domain Policies**  $\rightarrow$  **Signaling Rules**.

- Select the **default** Rule
- Select Clone button
  - Enter Clone Name: CS1K76\_SigR
  - Click Finish (not shown).

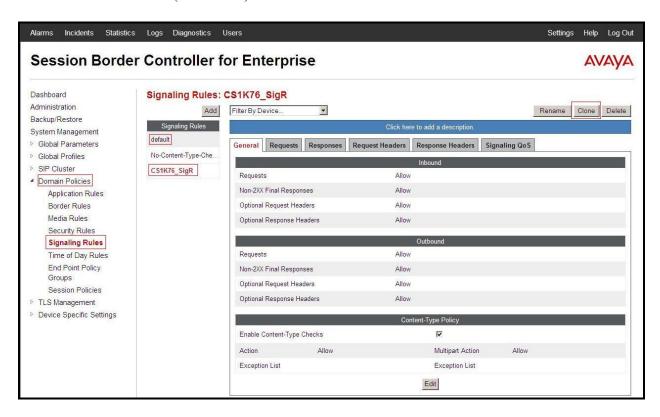

Figure 68 - Communication Server 1000 Signaling Rule

From the menu on the left-hand side, select **Domain Policies**  $\rightarrow$  **Signaling Rules**.

- Select the **default** Rule
- Select **Clone** button
  - Enter Clone Name: Frontier SigR
  - Click Finish (not shown).

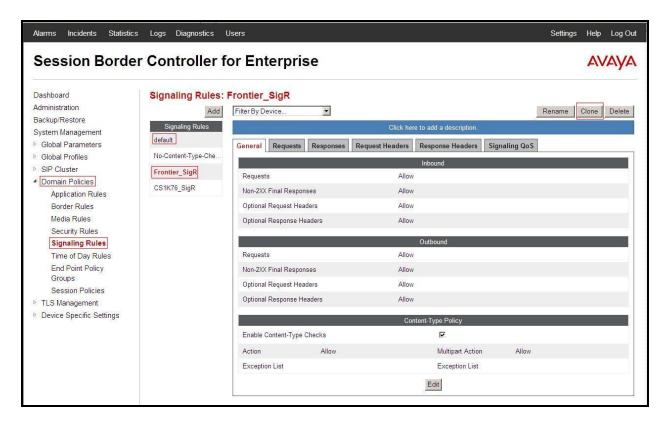

Figure 69 - Frontier Communications Signaling Rule 1

The following configuration on the Frontier Communications Signaling Rule converts 183 with SDP to 180 with no SDP.

- Select the **Response Headers** Tab
- Select Add in Header Control
  - o Header Name: Contact
  - Response Code: 183
  - o Method Name: INVITE
  - o Header Criteria: Forbidden
  - Presence Action: Change response to 180 Ringing
  - o Direction: IN
- Click Finish (not shown).

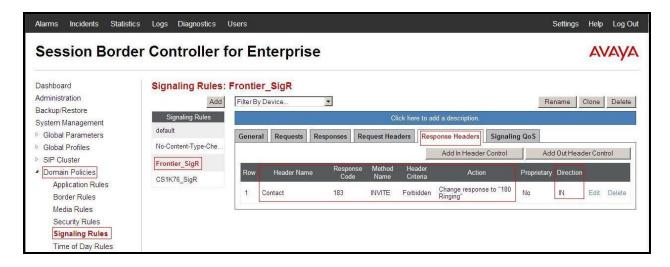

Figure 70: Frontier Communications Signaling Rule 2

## 6.3.6. Create Time of Day Rules

A Time-of-day (ToD) Rule allows one to determine when the domain policy, it is assigned, to will be in effect. ToD Rules provide complete flexibility to fully accommodate the enterprise by, not only determining when a particular domain policy will be in effect, but also to whom it will apply, and for how long it will remain in effect.

From the menu on the left-hand side, select **Domain Policies**  $\rightarrow$  **Time of Day Rules**.

- Select the **default** Rule
- Select **Clone** button
  - Enter Clone Name: CS1K76\_ToDR
  - Click Finish (not shown).

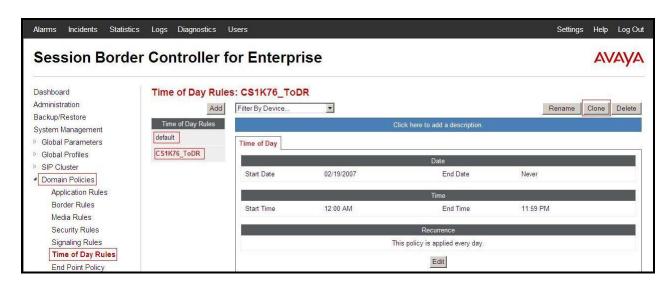

Figure 71 - Communication Server 1000 Time of Day Rule

From the menu on the left-hand side, select **Domain Policies**  $\rightarrow$  **Time of Day Rules**.

- Select the **default** Rule
- Select **Clone** button
  - Enter Clone Name: Frontier\_ToDR
  - Click Finish (not shown).

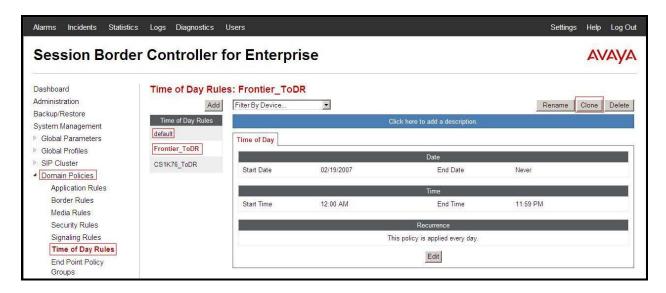

Figure 72 - Frontier Communications Time of Day Rule

## 6.3.7. Create Endpoint Policy Groups

The End-Point Policy Group feature allows one to create Policy Sets and Policy Groups. A Policy Set is an association of individual, SIP signaling-specific security policies (rule sets): application, border, media, security, signaling, and ToD,each of which was created using the procedures contained in the previous sections.) A Policy Group is comprised of one or more Policy Sets. The purpose of Policy Sets and Policy Groups is to increasingly aggregate and simplify the application of UC-Sec security features to very specific types of SIP signaling messages traversing through the enterprise.

From the menu on the left-hand side, select **Domain Policies**  $\rightarrow$  **End Point Policy Groups**.

- Select Add
- Enter Group Name: CS1K76\_PolicyG
  - Application Rule: CS1K76 AppR
  - Border Rule: CS1K76 BorderR
  - Media Rule: CS1K76 MediaR
  - Security Rule: CS1K76 SecR
  - Signaling Rule: CS1K76 SigR
  - Time of Day: CS1K76\_ToDR
- Select Finish (not shown).

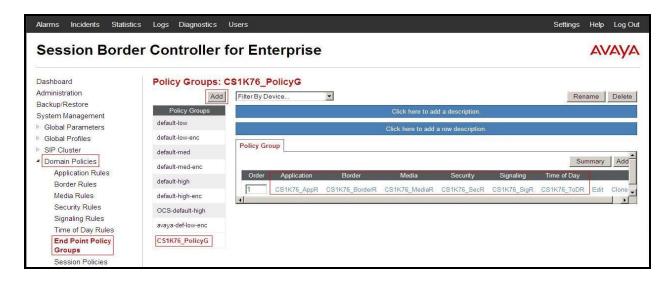

Figure 73 - Communication Server 1000 End Point Policy Group

From the menu on the left-hand side, select **Domain Policies**  $\rightarrow$  **End Point Policy Groups**.

- Select Add
- Enter Group Name: Frontier\_PolicyG
- Application Rule: Frontier AppR
  - Border Rule: Frontier\_BorderR
  - Media Rule: Frontier\_MediaR
  - Security Rule: Frontier\_SecR
  - Signaling Rule: Frontier\_SigR
  - Time of Day: Frontier\_ToDR
- Select Finish (not shown).

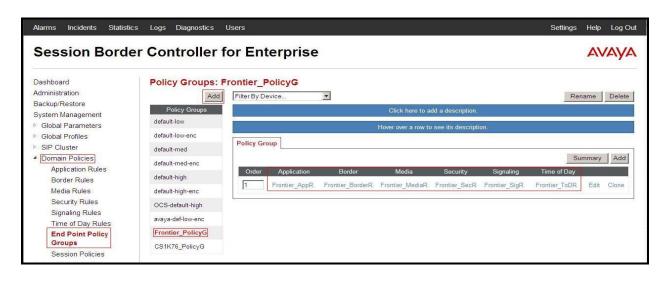

Figure 74 - Frontier Communications End Point Policy Group

## 6.3.8. Create Session Policy

Session Policies allow users to define RTP media packet parameters such as codec types (both audio and video) and codec matching priority. Together these media-related parameters define a strict profile that is associated with other SIP-specific policies to determine how media packets matching these criterion will be handled by the UC-Sec security product.

- Select **Domain Policies** from the menu on the left-hand side
- Select the **Session Policies**
- Select Add
- Enter Policy Name: Frontier
  - Check Codec Prioritization
  - o Set Preferred Codec #1: PCMU (0)
  - O Set Preferred Codec #2: G729 (18)
  - O Set Preferred Codec #3: Dynamic (101)
- Select Finish (not shown)

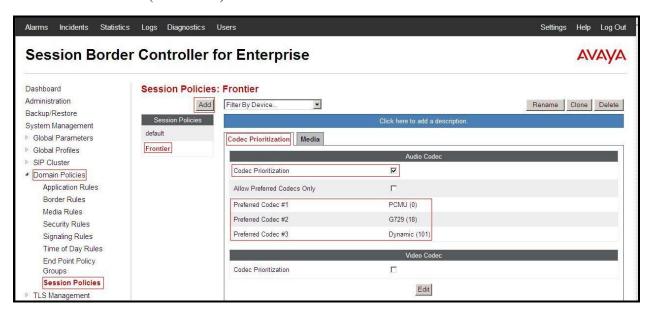

**Figure 75 - Frontier Communications Session Policy** 

## 6.4. Device Specific Settings

The Device Specific Settings feature for SIP allows one to view aggregate system information, and manage various device-specific parameters which determine how a particular device will function when deployed in the network. Specifically, one has the ability to define and administer various device-specific protection features such as Message Sequence Analysis (MSA) functionality, end-point and session call flows and Network Management.

## 6.4.1. Manage Network Settings

From the menu on the left-hand side, select **Device Specific Settings** → **Network Management**.

- Enter the **IP Address** and **Gateway Address** for both the Inside and the Outside interfaces:
  - IP Address for Inside interface: 10.10.98.13; Gateway: 10.10.98.1
  - IP Address for Outside interface: 10.10.98.111; Gateway: 10.10.98.97
- Select the physical interface used in the Interface column:
  - Inside Interface: A1Outside Interface: B1.

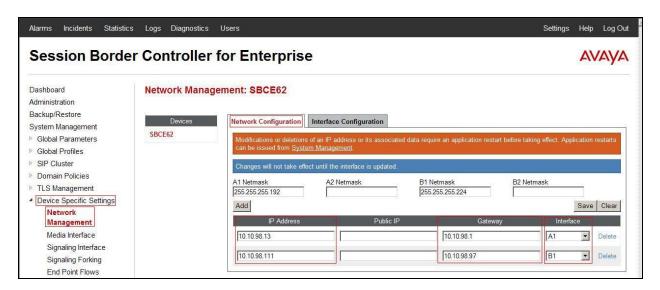

Figure 76 - Network Management

- Select the **Interface Configuration** Tab.
- Toggle the State of the physical interfaces being used to **Enabled**.

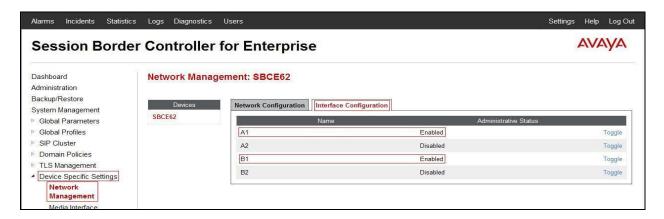

Figure 77 - Network Interface Status

#### 6.4.2. Create Media Interfaces

Media Interfaces define the type of signaling on the ports. The default media port range on the Avaya can be used for both inside and outside ports.

From the menu on the left-hand side, **Device Specific Settings** → **Media Interface**.

- Select Add
  - Name: InsideMedia
  - Media IP: 10.10.98.13 (Internal IP Address toward Communication Server 1000)
  - Port Range: 35000 40000
  - Click Finish (not shown)
- Select Add
  - Name: OutsideMedia
  - **Media IP: 10.10.98.111** (External IP Address toward Frontier Communications trunk)
  - Port Range: 35000 40000
  - Click Finish (not shown).

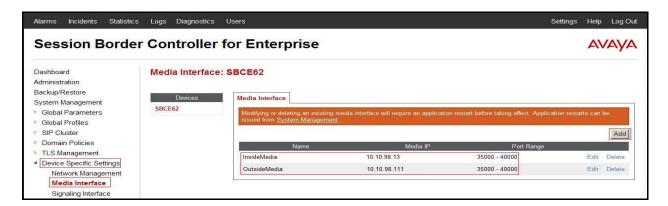

## 6.4.3. Create Signaling Interfaces

Signaling Interfaces define the type of signaling on the ports.

From the menu on the left-hand side, select **Device Specific Settings** → **Signaling Interface**.

- Select Add
  - Name: InsideUDP
  - Media IP: 10.10.98.13 (Internal IP Address toward Communication Server 1000)
  - **UDP Port: 5060**
  - Click Finish (not shown).

From the menu on the left-hand side, select **Device Specific Settings**  $\rightarrow$  **Signaling Interface.** 

- Select Add
  - Name: OutsideUDP
  - **Media IP: 10.10.98.111** (External IP Address toward Frontier Communications trunk)
  - **UDP Port: 5060**
  - Click Finish (not shown).

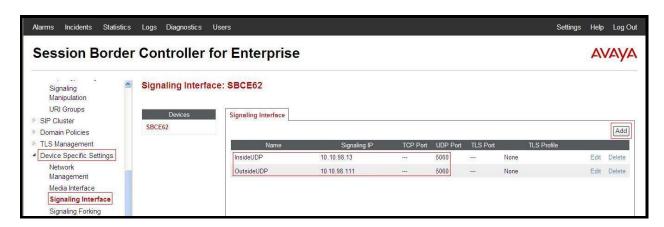

Figure 79 - Signaling Interface

# 6.4.4. Configuration Server Flows

Server Flows allow to categorize trunk-side signaling and apply a policy.

#### 6.4.4.1 Create End Point Flows - Frontier Communications

From the menu on the left-hand side, select **Device Specific Settings** → **End Point Flows**.

- Select the **Server Flows** Tab
- Select Add, enter Flow Name: To CS1K76
  - Server Configuration: Frontier
  - URI Group: Frontier
  - Transport: \*
  - Remote Subnet: \*

- Received Interface: InsideUDP
   Signaling Interface: OutsideUDP
   Media Interface: OutsideMedia
- End Point Policy Group: Frontier\_PolicyGRouting Profile: Frontier\_To\_CS1K76
- Topology Hiding Profile: CS1K76\_To\_Frontier
- File Transfer Profile: NoneClick Finish (not shown).

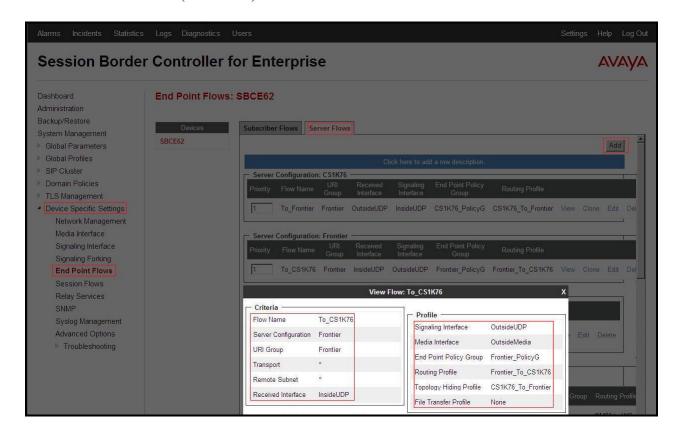

Figure 80 - End Point Flow 1

#### 6.4.4.2 Create End Point Flows – Communication Server 1000

From the menu on the left-hand side, select **Device Specific Settings** → **End Point Flows**.

- Select the **Server Flows** Tab
- Select Add, enter Flow Name: To Frontier
  - Server Configuration: CS1K76
  - URI Group: Frontier
  - Transport: \*
  - Remote Subnet: \*
  - Received Interface: OutsideUDPSignaling Interface: InsideUDP
  - Media Interface: InsideMedia
  - End Point Policy Group: CS1K76\_PolicyG

- Routing Profile: CS1K76\_To\_Frontier
- Topology Hiding Profile: Frontier\_To\_CS1K76
- File Transfer Profile: None
- Click Finish (not shown).

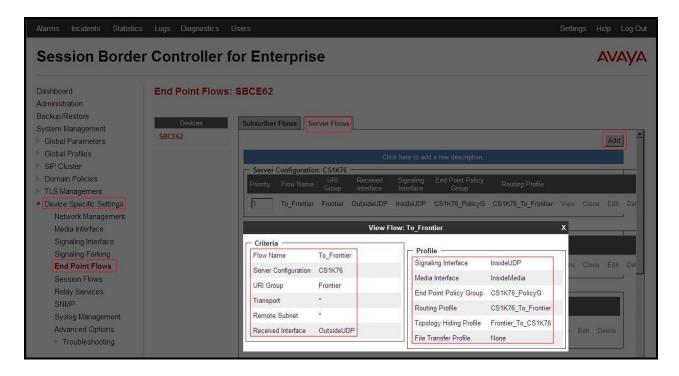

Figure 81 - End Point Flow 2

#### 6.4.5. Create Session Flows

Session Flow determines the media (audio/video) sessions in order to apply the appropriate session policy

- Select **Device Specific Settings** from the menu on the left-hand side
- Select the **Session Flows**
- Select Add
- Enter Flow Name: Frontier
  - URI Group#1: Frontier
  - URI Group#2: Frontier
  - Session Policy: Frontier
- Select Finish (not shown)

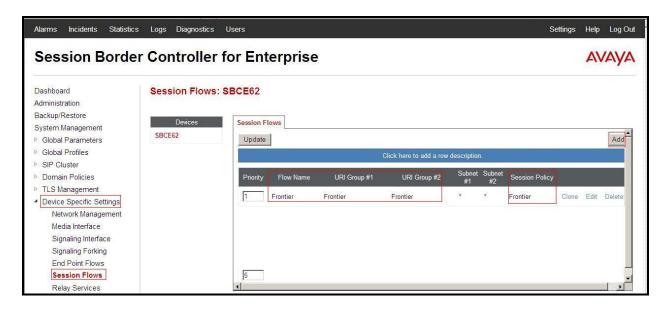

Figure 82 – Session Flows

# 7. Frontier Communications service SIP Trunking Configuration

Frontier Communications service is responsible for the network configuration of the Frontier Communications SIP Trunking service. Frontier Communications service will require that the customer provide the public IP address used to reach the Avaya SBCE public interface at the edge of the enterprise. Frontier Communications service will provide the IP address of the Frontier Communications service SIP proxy/SBC, IP addresses of media sources and Direct Inward Dialed (DID) numbers assigned to the enterprise. This information is used to complete configurations for Communication Server 1000, and the Avaya SBCE discussed in the previous sections.

The configuration between Frontier Communications service and the enterprise is a static configuration. There is no registration of the SIP trunk or enterprise users to the Frontier Communications service network.

# 8. Verification Steps

The following steps may be used to verify the configuration.

#### 8.1. General

Place an inbound call from a PSTN phone to an internal Avaya phone, answer the call, and verify that two-way speech path exists. Verify that the call remains stable for several minutes and disconnects properly.

# 8.2. Verification of an Active Call on Communication Server 1000 Active Call Trace (LD 80)

The following is an example of one of the commands available on the Communication Server 1000 to trace the DN for which the call is in progress or idle (5305). The call scenario involved PSTN phone number 6139675206 calling 5853515305 (which is translated to phone 5305).

- Log in to Communication Server 1000 Signaling Server 10.10.97.177 with admin account and password.
- Issue a command "cslogin" to login on to the Communication Server 1000 Call Server.
- Log in to the Overlay command prompt, issue the command LD 80 and then trace 0 5305.
- After the call is released, issue command **trac 0 5305** again to see if the DN is released back to idle state.

Below is the actual output of the Communication Server 1000 Call Server Command Line mode when the 5305 is in call state:

```
>ld 80
.trac 0 5305
ACTIVE VTN 096 0 00 02
ORIG VTN 100 0 00 00 VTRK IPTI RMBR 100 1 INCOMING VOIP GW CALL
FAR-END SIP SIGNALLING IP: 10.10.98.13
FAR-END MEDIA ENDPOINT IP: 10.10.98.13 PORT: 36602
FAR-END SIP SIGNALLING IP: 10.10.98.13
FAR-END MEDIA ENDPOINT IP: 10.10.98.13 PORT: 36602
TERM VTN 096 0 00 02 KEY 0 SCR MARP CUST 0 DN 5305 TYPE 2002P2
SIGNALLING ENCRYPTION: INSEC
MEDIA ENDPOINT IP: 10.33.5.16 PORT: 5200
MEDIA PROFILE: CODEC G.711 MU-LAW PAYLOAD 20 ms VAD OFF
RFC2833: RXPT 101 TXPT 101 DIAL DN 5305
MAIN PM ESTD
TALKSLOT ORIG 30 TERM 5
EES DATA:
NONE
OUEU NONE
CALL ID 501 37
---- ISDN ISL CALL (ORIG) ----
CALL REF \# = 484
BEARER CAP = VOICE
HLC =
CALL STATE = 10 ACTIVE
CALLING NO = 6139675206 NUM PLAN:UNKNOWN TON:UNKNOWN ESN:UNKNOWN
CALLED NO = 5853515305 NUM_PLAN:UNKNOWN TON:UNKNOWN ESN:UNKNOWNCALLING
```

And this is the example after the call to 5305 is finished.

```
.trac 0 5305
IDLE VTN 96 0 00 02 MARP
```

# SIP Trunk monitoring (LD 32)

Place a call inbound from PSTN (6139675206) to an internal device (5853515305). Then check the SIP trunk status by using LD 32, one trunk is BUSY.

| >ld 32           |  |
|------------------|--|
| NPR000           |  |
| .stat 100 0      |  |
| 091 UNIT(S) IDLE |  |
| 001 UNIT(S) BUSY |  |
| 000 UNIT(S) DSBL |  |
| 000 UNIT(S) MBSY |  |

After the call is released, check all SIP trunk status changed to IDLE state.

| .stat 100 0      |  |
|------------------|--|
| 092 UNIT(S) IDLE |  |
| 000 UNIT(S) BUSY |  |
| 000 UNIT(S) DSBL |  |
| 000 UNIT(S) MBSY |  |

#### 8.3. Protocol Trace

Below is a wireshark trace of the same call scenario described in **Section 8.2**.

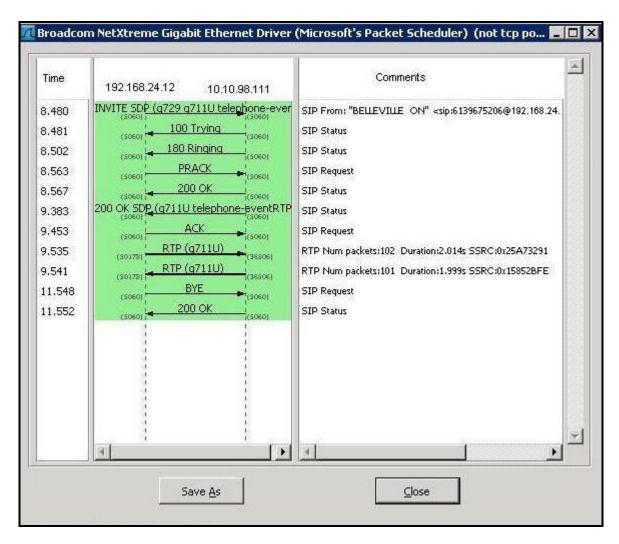

## 9. Conclusion

All of the test cases have been executed. The test results met the objectives outlined in **Section 2.1**, within the constraints described in **Section 2.2**. The Frontier Communications service is considered **compliant** with Avaya Communication Server 1000 Release 7.6, and Avaya Session Border Controller for Enterprise Release 6.2.0 Q36

## 10. Additional References

Product documentation for Avaya, including the following, is available at: <a href="http://support.avaya.com/">http://support.avaya.com/</a>

- [1] Network Routing Service Fundamentals, Avaya Communication Server 1000, Release 7.6, Document Number NN43001-130, Issue 04.01, March 2013.
- [2] IP Peer Networking Installation and Commissioning, Avaya Communication Server 1000, Release 7.6, Document Number NN43001-313, Issue 06.01, March 2013.
- [3] Communication Server 1000E Overview, Avaya Communication Server 1000, Release 7.6, Document Number NN43041-110, Issue 06.01, March 2013.
- [4] Unified Communications Management Common Services Fundamentals, Avaya Communication Server 1000, Release 7.6, Document Number NN43001-116, Issue 06.01, March 2013.
- [5] Dialing Plans Reference, Avaya Communication Server 1000, Release 7.6, Document Number NN43001-283, Issue 06.01, March 2013.
- [6] Product Compatibility Reference, Avaya Communication Server 1000, Release 7.6, Document Number NN43001-256, Issue 06.01 Standard, March 2013.

Product services for Avaya SBCE may be found at: http://www.sipera.com/products-services/esbc

[7] Installing Avaya Session Border Controller for Enterprise, Release 6.2, Issue 3, June 2013
 [8] Administering Avaya Session Border Controller for Enterprise, Release 6.2, Issue 2, March 2013

#### ©2013 Avaya Inc. All Rights Reserved.

Avaya and the Avaya Logo are trademarks of Avaya Inc. All trademarks identified by ® and TM are registered trademarks or trademarks, respectively, of Avaya Inc. All other trademarks are the property of their respective owners. The information provided in these Application Notes is subject to change without notice. The configurations, technical data, and recommendations provided in these Application Notes are believed to be accurate and dependable, but are presented without express or implied warranty. Users are responsible for their application of any products specified in these Application Notes.

Please e-mail any questions or comments pertaining to these Application Notes along with the full title name and filename, located in the lower right corner, directly to the Avaya DevConnect Program at <a href="mailto:devconnect@avaya.com">devconnect@avaya.com</a>.